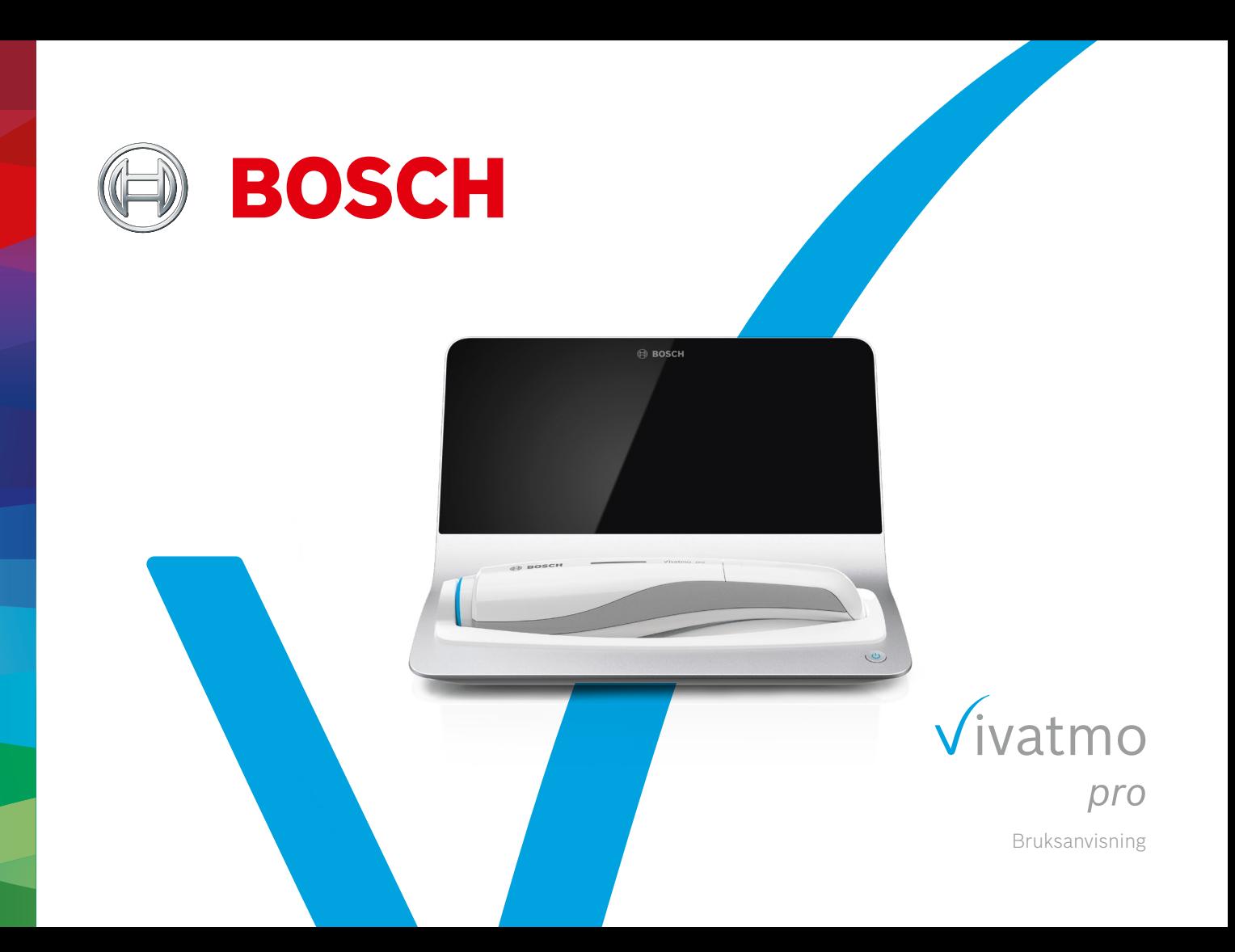

# **Innhold**

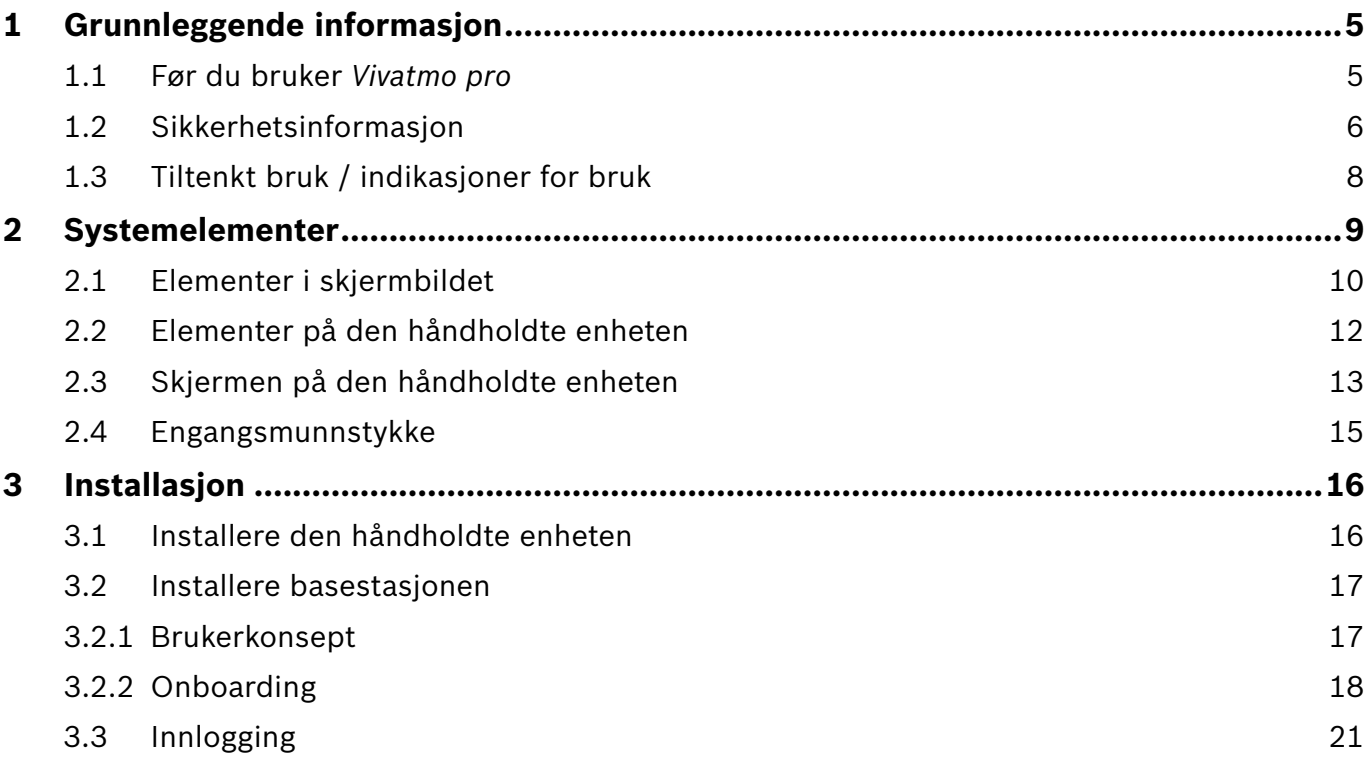

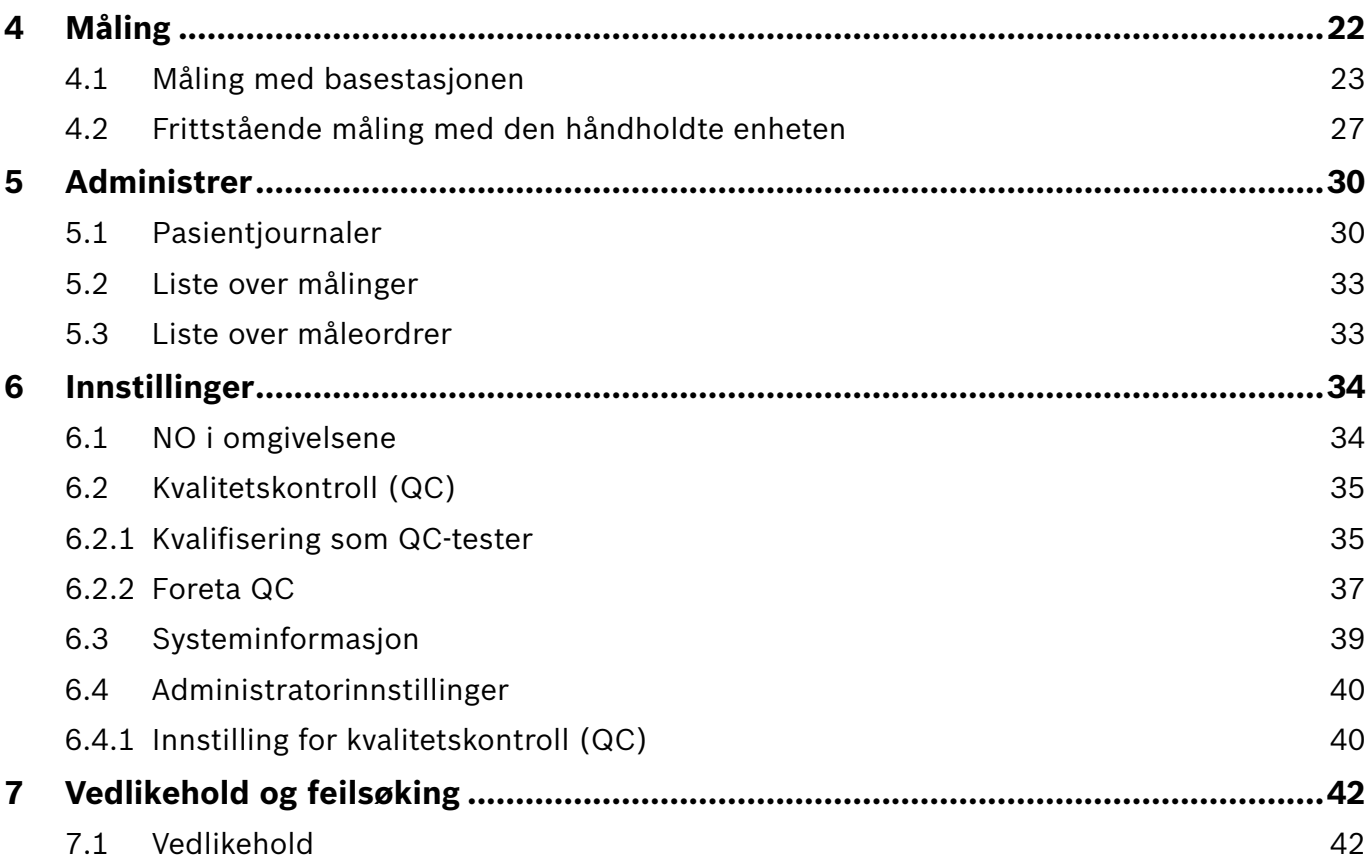

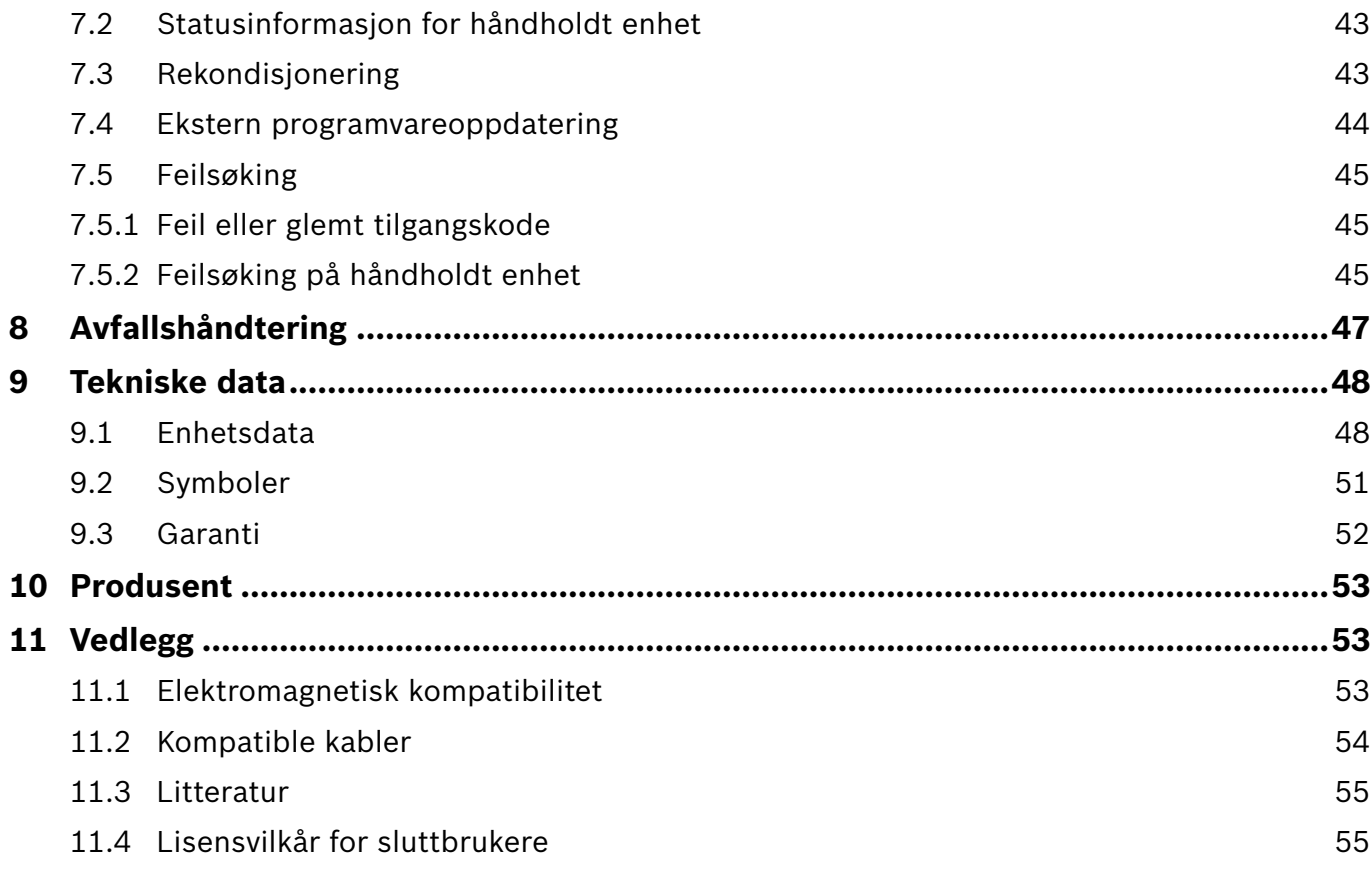

### <span id="page-4-0"></span>**1 Grunnleggende informasjon**

#### INFORMASJON Ta vare på denne **bruksanvisningen** til fremtidig referanse. De vanligste funksjonene er beskrevet i kapittel 3, 4, 5, 7 og 8. For administrasjonsinstruksjoner, se spesifikk håndbok på www.vivatmo.com/en/for-doctors/downloads/.

### **1.1 Før du bruker** *Vivatmo pro*

#### **Velkommen til** *Vivatmo pro***, målesystemet som muliggjør overvåking av luftveissykdommer.**

Gjør følgende før du tar i bruk *Vivatmo pro*:

- Ta deg tid til en grundig gjennomlesing av bruksanvisningen for målesystemet. Du må forstå funksjonene, advarslene, skjermbildene og operasjonene for å kunne bruke systemet på en trygg og pålitelig måte.
- Undersøk basestasjonen, den håndholdte enheten, engangsmunnstykket og munnstykkeposen før bruk. Hvis du oppdager skader, må du ikke bruke enheten eller tilbehøret.

ADVARSEL Ikke bruk enheter eller tilbehør med feil, siden det kan medføre funksjonssvikt eller farlige situasjoner.

Hvis du trenger hjelp eller har spørsmål, for eksempel om personvern, kan du kontakte distribusjonspartneren din eller gå til nettstedet for Bosch *Vivatmo* på www.vivatmo.com.

#### INFORMASJON Sørg for at du har serienummeret på den håndholdte enheten eller basestasjonen tilgjengelig når du kontakter servicesenteret. Koden består av 12 sifre, og du finner den på den håndholdte *Vivatmo pro*enheten, ved siden av symbolet  $\overline{\text{SN}}$  nederst på enheten.

**Boschs personvernerklæring:** Dette produktet brukes til å lagre pasienters måledata og personopplysninger.

### <span id="page-5-0"></span>**1.2 Sikkerhetsinformasjon**

Følgende forhold kan forårsake funksjonssvikt eller forstyrrelser i *Vivatmo pro* og engangsmunnstykket:

- Høy luftfuktighet, ekstreme temperaturer [\("9.1 Enhetsdata"](#page-47-1)).
- Direkte solstråler eller betydelig eksponering for støv eller flyktige stoffer, f.eks. desinfeksjonsmidler eller neglelakkfjerner.
- Steder som er utsatt for vibrasjon eller støt, eller som ligger nær varme flater.
- Rom med åpen ild, gasskomfyr, røyking eller bruk av tobakk.
- Bruk i nærheten av andre systemer. Hvis bruk ved siden av eller stablet sammen med andre systemer er nødvendig, må du sjekke at *Vivatmo pro* fungerer normalt.

#### **ADVARSEL**

- Bruk av mobiltelefoner og andre enheter selv om de overholder CISPR-kravene.
- Inntrenging av fuktighet eller væske.
- Nedsenking av enheten eller engangsmunnstykket i vann eller andre væsker.
- Mer enn 10 timers uavbrutt bruk med en frekvens på over 10 målinger per time.

Bruk enheten i maks. 10 timer sammenhengende, og ta en pause på 10 timer før du starter systemet på nytt, for å unngå overbelastning.

Når du kobler enheten fra strømnettet, må du først ta støpselet ut av stikkontakten og deretter koble kabelen fra enheten for å unngå kontakt med nettspenning.

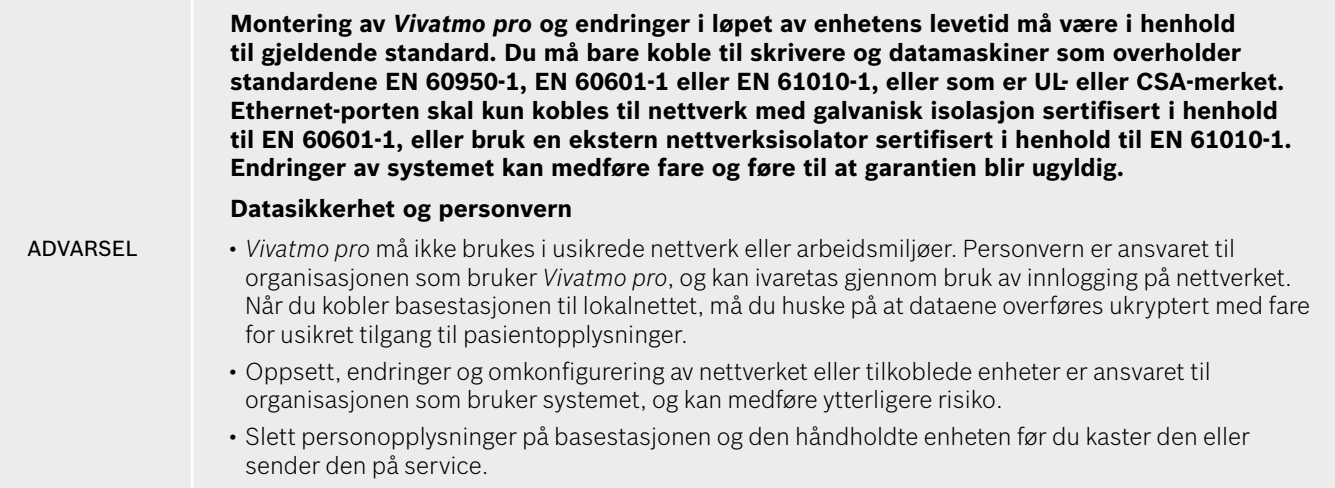

Bluetooth er aktivert når basestasjonen er koblet til strøm.

INFORMASJON **Merknad til brukere i EU:** Enhver alvorlig hendelse som har skjedd i forbindelse med enheten, skal rapporteres til produsenten og vedkommende myndighet i medlemslandet der brukeren og/eller pasienten er etablert.

### <span id="page-7-0"></span>**1.3 Tiltenkt bruk / indikasjoner for bruk**

Bosch *Vivatmo pro*-systemet er beregnet på kvantitativ måling av FeNO (fraksjon av nitrogenmonoksid) i luften mennesker puster ut.

Måling av endringer i FeNO-konsentrasjonen i utåndingsluft gjør det enklere å evaluere en pasients respons på behandling av betennelse. Det er ment som et supplement til å foreta kliniske vurderinger og laboratorievurderinger av betennelsesprosesser som for eksempel astma.

Bosch *Vivatmo pro*-systemet er en ikke-invasiv måleenhet beregnet på bruk i helsesektoren (*in vitro*-diagnostisk bruk) utelukkende av helsepersonell.

Resultatene fra *Vivatmo pro* bør ikke brukes som eneste parameter i diagnostisering eller screening av luftveissykdommer. Måling med *Vivatmo pro* krever at pasientene samarbeider ved å puste inn i enheten gjennom et engangsmunnstykke (Oxycap). Pasientene bør være minst 7 år gamle og i stand til å fullføre pustemanøveren.

Måleprosedyren med *Vivatmo pro* genererer fraksjonen av utåndingsluft (FeNO) basert på anbefalinger for måling av nitrogenmonoksid i utåndingsluft fra European Respiratory Society (ERS) og American Thoracic Society (ATS).

ATS anbefaler FeNO til diagnostisering av eosinofil luftveisinflammasjon og til å fastslå sannsynligheten for respons på farmakologisk behandling av betennelser hos personer med kroniske luftveissymptomer som kan skyldes luftveisinflammasjon [ATS, 2011].

*Vivatmo pro* bør bare brukes slik det er angitt i bruksanvisningen til *Vivatmo pro*. Uavhengig av resultatene som måles, må symptomer som tetthet i brystet, kortpustethet, hosting eller pipende pust tas med i betraktningen ved valg av behandling.

### <span id="page-8-0"></span>**2 Systemelementer**

#### **Forsiden av basestasjonen**

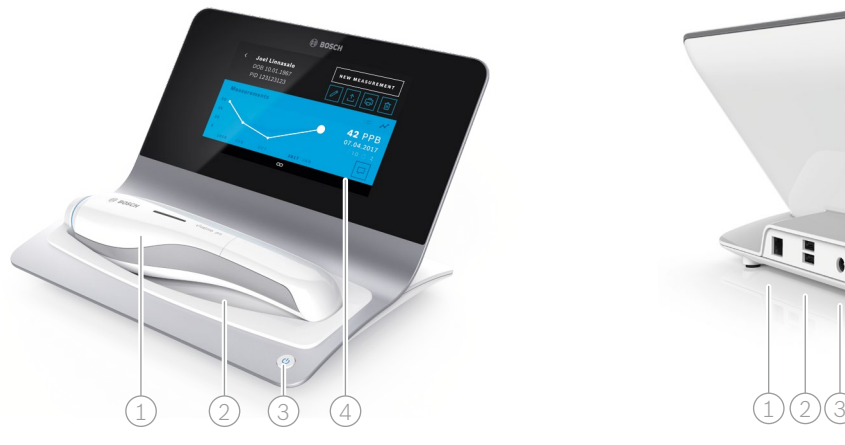

- 1 Håndholdt enhet
- 2) Ladeholder
- 3 På/av-knapp
- 4) Berøringsskjerm

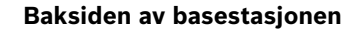

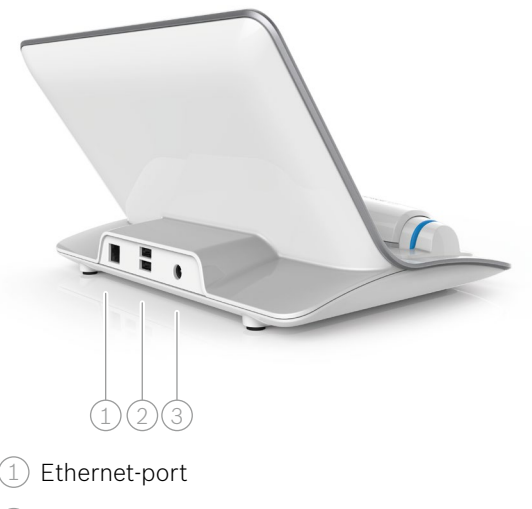

2 USB-porter

#### 3 Strømadapterport

### <span id="page-9-0"></span>**2.1 Elementer i skjermbildet**

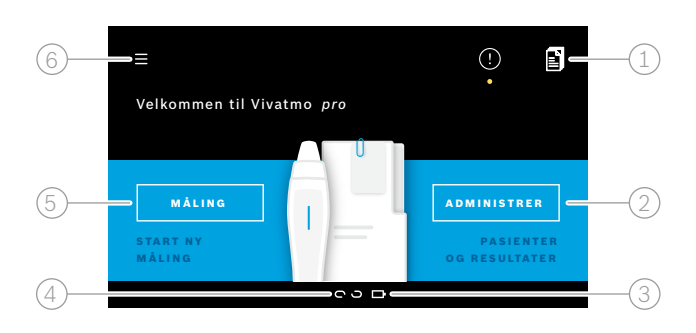

#### **Elementer i startskjermbildet på basestasjonen**

- 1 Måleordrer fra elektronisk pasientjournalsystem
- 2 Administrer pasienter, målinger og ordrer **4**
- $\Im$ ) Ladestatus for håndholdt batteri
- $\textcircled{4}$  Håndholdt enhet
	- tilkoblet
	- **e** frakoblet
- $(5)$  Start måling
- $(6)$  Meny for innstillinger/utlogging

Startskjermbildet på basestasjonen vises når du har fullført installasjonen, se ["3 Installasjon".](#page-15-1)

#### **Elementer i skjermbildet**

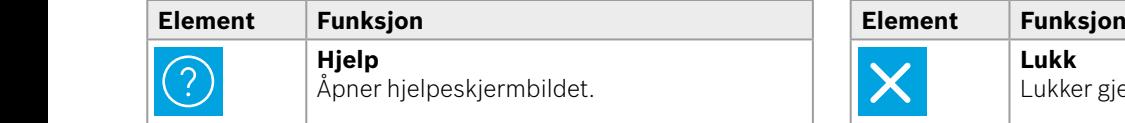

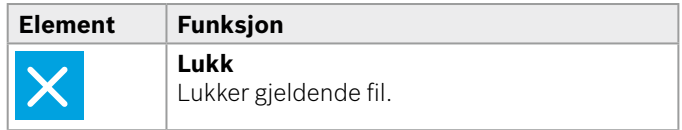

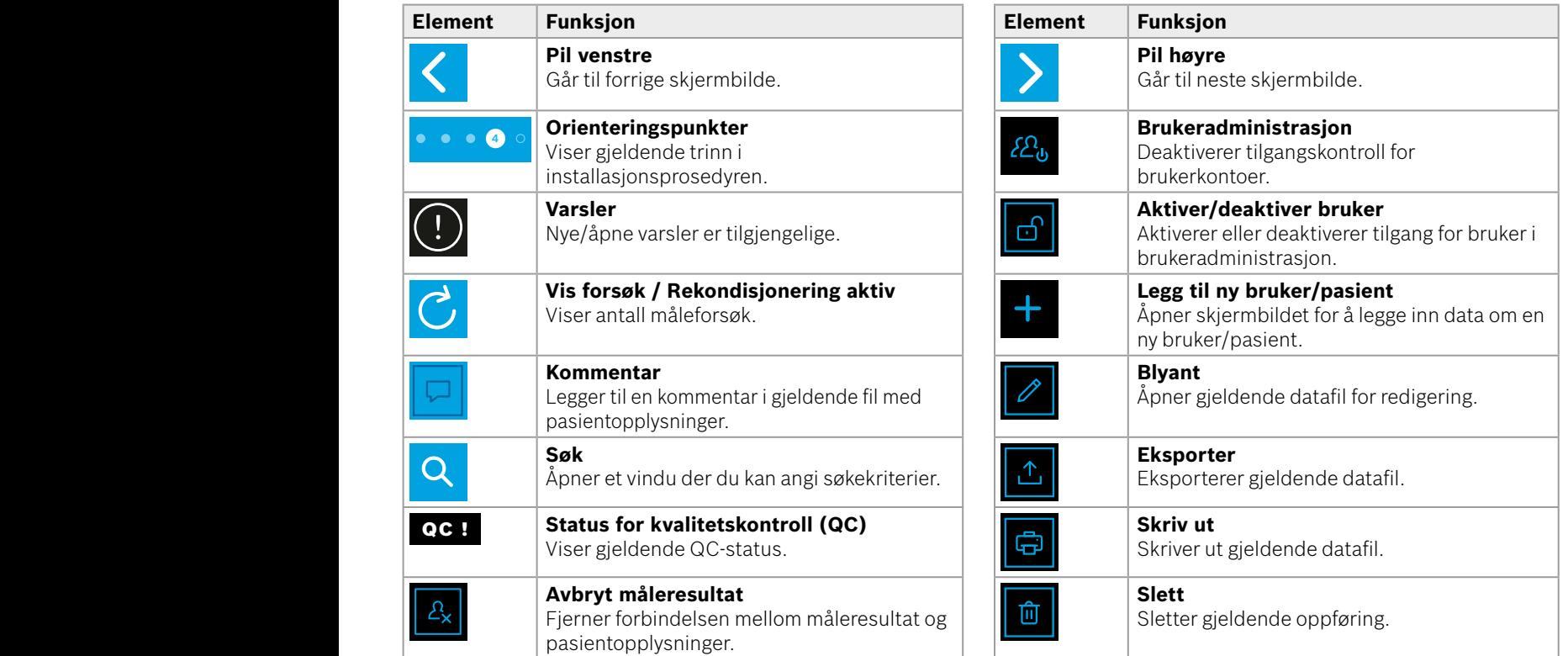

**4**

<u>1 8 PPB - 1 P</u><br>1 8 PPB - 1 PPB - 1 PPB - 1 PPB - 1 PPB - 1 PPB - 1 PPB - 1 PPB - 1 PPB - 1 PPB - 1 PPB - 1 PPB - 1 PPB - 1 P<br>1 PPB - 1 PPB - 1 PPB - 1 PPB - 1 PPB - 1 PPB - 1 PPB - 1 PPB - 1 PPB - 1 PPB - 1 PPB - 1 PPB -

WWWWWWWWWWWWW

### <span id="page-11-0"></span>**2.2 Elementer på den håndholdte enheten**

På den håndholdte enheten finner du følgende betjeningselementer:

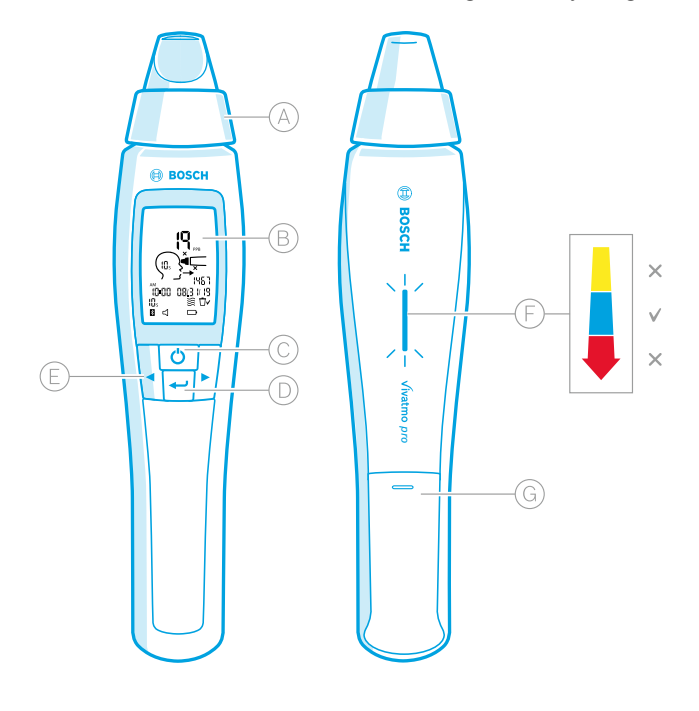

- Engangsmunnstykke: Her puster man inn i den håndholdte *Vivatmo pro*-enheten.
- Skjermbilde: Viser gjeldende og lagrede måledata og meldinger fra enheten.
- **PÅ/AV**-knapp: Her aktiverer og deaktiverer du enheten.
- **ENTER**-knapp: Trykk på denne knappen for å starte regenerering eller for å bekrefte valg.
- **PIL**-knapper: Trykk på disse knappene for å endre innstillingene og få tilgang til lagrede måledata.
- Indikator for pusteintensitet: Tilbakemelding under måling.
	- **Gul**: Obs! Pusteintensiteten er for lav.
	- **Blå**: Pusteintensiteten er riktig.
	- **Rød**: Advarsel! Pusteintensiteten er for høy. Riktig prosedyre: Blinker blått. Feil prosedyre: Blinker rødt.

 Når den håndholdte enheten plasseres i basestasjonen, angir blå blinking at batteriet lades.

Batterirom.

### Systemelementer

### <span id="page-12-0"></span>**2.3 Skjermen på den håndholdte enheten**

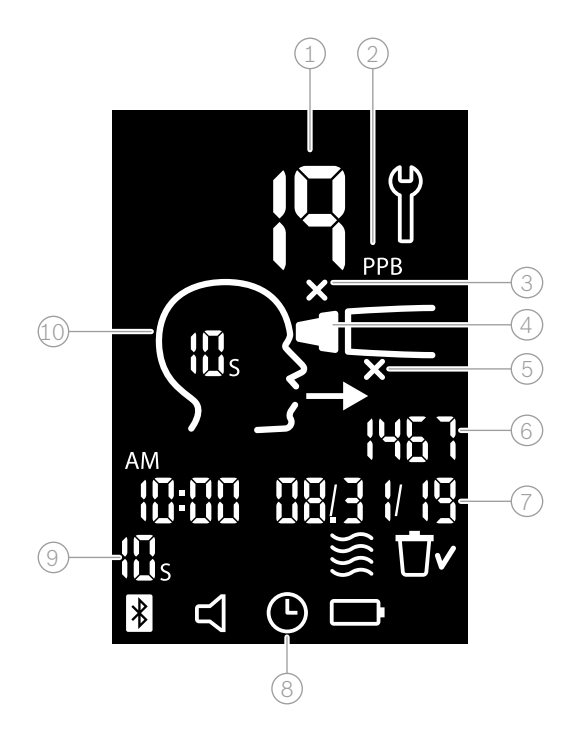

 $\widehat{1)}$  Målt verdi  $(2)$  Konsentrasjon av nitrogenmonoksid (NO) i utåndingsluft i ppb (milliarddel) 3 Feil engangsmunnstykke: Bruk et nytt engangsmunnstykke  $\sqrt{4}$ ) Sett på engangsmunnstykke 5 Feil måleprosedyre  $6$ ) Måle-ID  $\sqrt{7}$  Klokkeslett og dato for lagret måleresultat 8 Enhet opptatt 9 Målemodus 10 Enhet klar til måling

### **Symboler på den håndholdte enheten**

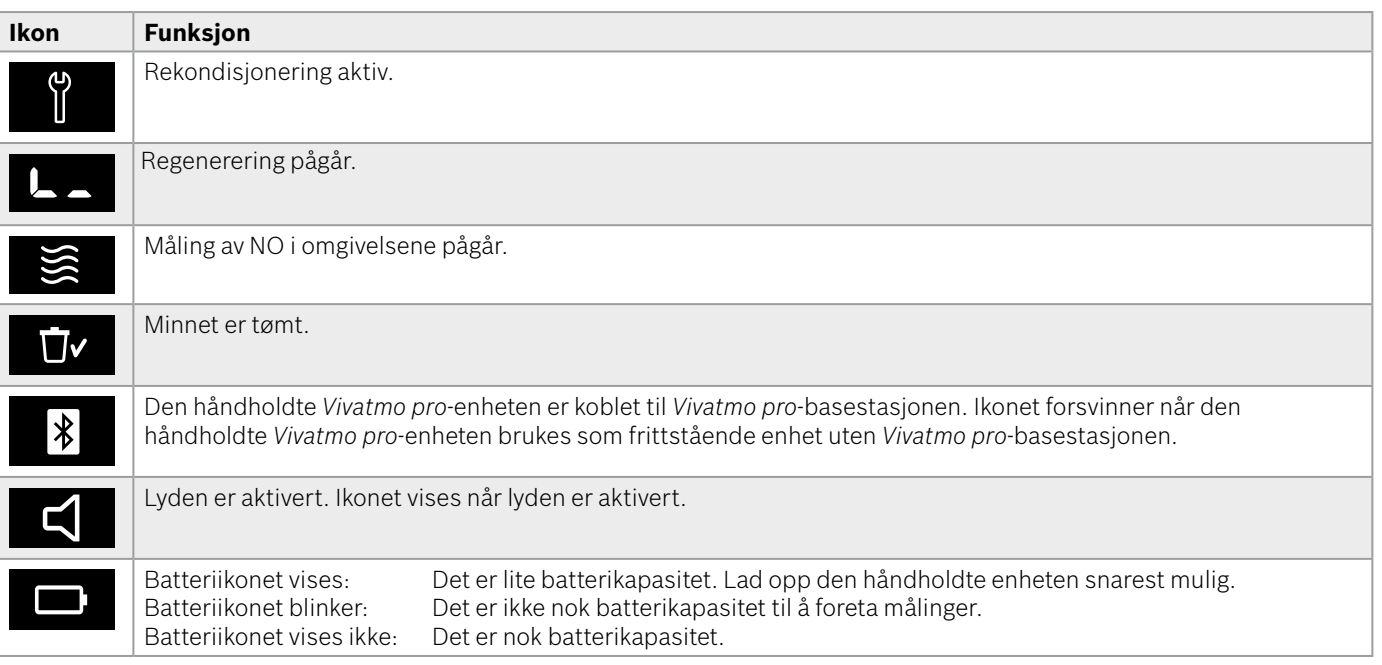

### <span id="page-14-1"></span><span id="page-14-0"></span>**2.4 Engangsmunnstykke**

For å foreta målinger med *Vivatmo pro*-systemet trenger du et engangsmunnstykke (kjøp separat).

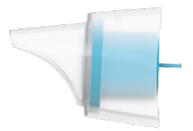

#### **Vanlig engangsmunnstykke (Oxycap)**

Det vanlige engangsmunnstykket til *Vivatmo pro* må settes på systemet for å foreta alle typer målinger (unntatt målinger på QC-nivå 0, slik det er angitt nedenfor). Det vanlige engangsmunnstykket er gjennomsiktig. Engangsmunnstykket klargjør prøven kjemisk. Utåndingsluften renses for forurensende stoffer og stabiliseres for å sikre pålitelige testresultater.

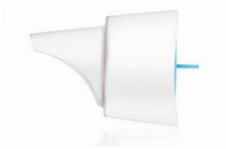

#### **Engangsmunnstykke til QC-nivå 0**

Målinger på QC-nivå 0 (kvalitetskontroll) foretas med et spesielt engangsmunnstykke for nivå 0-målinger, se ["6.2.2 Foreta QC"](#page-36-1). En sammenligningsmåling foretas for konsentrasjoner under 5 ppb. Engangsmunnstykket til nivå 0-målinger er hvitt.

## <span id="page-15-1"></span><span id="page-15-0"></span>**3 Installasjon**

Før du begynner å bruke *Vivatmo pro*, må du gjøre følgende:

- Installer den håndholdte enheten.
- Installer basestasjonen.

### **3.1 Installere den håndholdte enheten**

Når du skal installere den håndholdte enheten, setter du inn det oppladbare batteriet.

<span id="page-15-2"></span>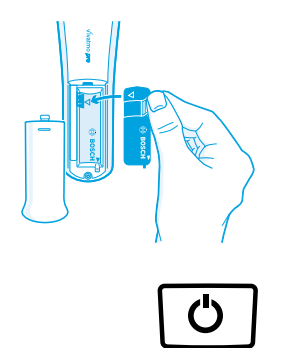

- 1. Åpne batterirommet på baksiden av den håndholdte *Vivatmo pro*-enheten.
- 2. Ta i fliken med to fingre, og sett det oppladbare batteriet inn i batterirommet. Se trekantmerkene på batteriet og inne i batterirommet.
- 3. Sett på batteridekselet.
- 4. Ta av beskyttelseshetten, og sett den håndholdte enheten til lading i holderen på basestasjonen. Lad opp enheten før du bruker den for første gang. Ladetiden for et fullstendig utladet batteri er cirka 12 timer. Hvis LED-lampen blinker blått, betyr det at den håndholdte enheten lades opp.
- 5. Trykk på **PÅ/AV**-knappen for å slå på den håndholdte enheten. Du ser alle skjermikonene, og systemet foretar en rask selvtest. Deretter vises programvareversjonen til den håndholdte enheten.
- 6. Slå av enheten før du bytter batteriet.

<span id="page-16-0"></span>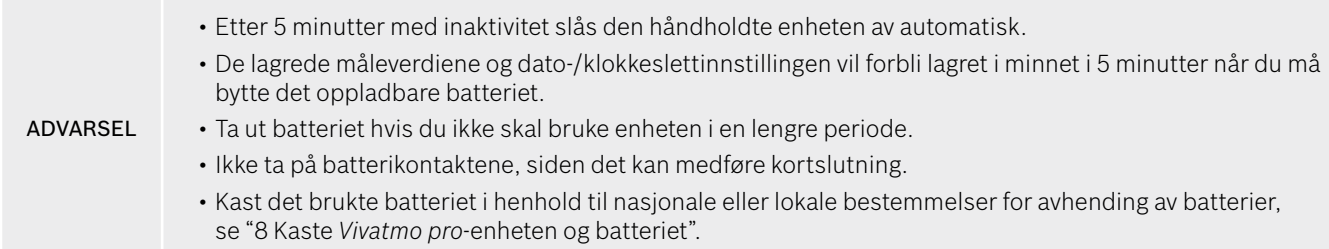

### **3.2 Installere basestasjonen**

#### <span id="page-16-1"></span>**3.2.1 Brukerkonsept**

Brukerkontoer beskytter pasientopplysningene ved å muliggjøre kontroll av tilgangen til systemet. Når brukeradministrasjon er aktivert, beskyttes tilgangen med brukernavn og en numerisk tilgangskode. Du kan bruke *Vivatmo pro* selv om brukeradministrasjon er deaktivert. *Vivatmo pro* har 2 mulige nivåer for brukertilgang.

#### **Fagpersoner** kan:

- Foreta målinger, se ["4 Måling".](#page-21-1)
- Administrere pasientopplysninger og måleordrer, se ["5 Administrer"](#page-29-1).
- Endre skjermbilde, se ["6 Innstillinger".](#page-33-1)
- Foreta måling av NO i omgivelsene, se ["6.1 NO i omgivelsene".](#page-33-2)
- Foreta QC-måling, se ["6.2.2 Foreta QC".](#page-36-1)
- Eksportere og skrive ut.

#### <span id="page-17-0"></span>**Administratorer** kan i tillegg:

- Endre QC-innstillinger, se ["6.2 Kvalitetskontroll \(QC\)"](#page-34-1).
- Endre språk, se "2.1 Angi språk" i administrasjonsinstruksjoner.
- Endre klokkeslett og dato, se "2.2 Angi dato og klokkeslett" i administrasjonsinstruksjoner.
- Aktivere/deaktivere autolås, se "2.3 Aktivere autolås" i administrasjonsinstruksjoner.
- Installere skrivere og eksportmål, se "4 Skriverkonfigurasjon" og "5.4 Konfigurasjon av eksport-/sikkerhetskopifil" i administrasjonsinstruksjoner.
- Velge hvilken håndholdt *Vivatmo pro*-enhet som brukes sammen med basestasjonen, se "5.1.2 Koble fra den håndholdte enheten" i administrasjonsinstruksjoner.
- Konfigurere nettverket, se "5.2 Nettverkskonfigurasjon" i administrasjonsinstruksjoner.
- Konfigurere HL7- eller GDT-interface, se "5.3 Ordre-/resultatinterface" i administrasjonsinstruksjoner.
- Administrere brukerkontoer, se "6 Brukeradministrasjon" i administrasjonsinstruksjoner.

### **3.2.2 Onboarding**

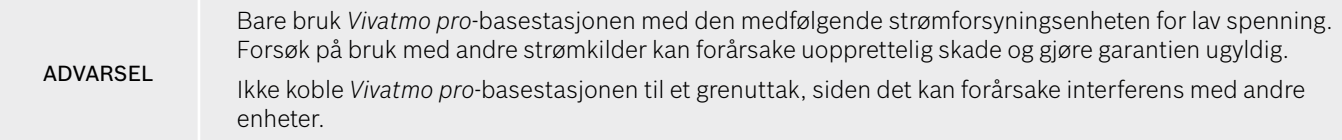

- 1. Koble jackpluggen på strømforsyningsenheten til strømadapterporten på baksiden av *Vivatmo pro*-basestasjonen.
- 2. Koble en egnet adapter (avhengig av land) til strømforsyningsenheten.
- 3. Før nettpluggen inn i et egnet uttak. *Vivatmo pro*-basestasjonen starter automatisk.

#### **Programvareoppsett**

Når du starter *Vivatmo pro*-basestasjonen for første gang, må du gå gjennom en oppsettsprosedyre bestående av 5 enkle trinn som hjelper deg med å angi alle nødvendige innstillinger.

#### **Region og språk (basestasjonprogramvare V1.6.0 eller nyere)**

- 1. Slå på basestasjonen ved å trykke på **PÅ/AV**-knappen.
- 2. Velg en region. Regionvalget definerte funksjonaliteten som er godkjent for regionen. **Språk**-skjermen vises.
- 3. Velg språk.

#### **Dato og klokkeslett**

- 1. Angi dato og klokkeslett. Du finner mer informasjon under "2.2 Angi dato og klokkeslett" i administrasjonsinstruksjoner.
- 2. Bekreft med **FERDIG** når du har angitt ønskede innstillinger. Skjermbildet **Administratorkonto** vises.

#### **Administratorkonto**

- 1. Opprett en administratorkonto. Du finner mer informasjon under "6.1 Legge til ny bruker" i administrasjonsinstruksjoner.
- 2. Velg **FORTSETT**-knappen etter at du har lagt til en administrator. Skjermbildet **Brukerkontoer** vises.

Du trenger minst én administratorkonto for å kunne bruke *Vivatmo pro*.

INFORMASJON **Ta godt vare på denne tilgangskoden.** Det er bare servicepersonale som kan tilbakestille administratorkontoen.

#### **Brukerkontoer**

- 1. Velg **AKTIVER** for å aktivere brukerkontoer.
- 2. Opprett en ny bruker ved å angi et brukernavn og en tilgangskode. Du finner mer informasjon under "3.2.1 Brukerkonsept" og "6.1 Legge til ny bruker" i administrasjonsinstruksjoner.
- 3. Velg **FORTSETT** når du har lagt til en bruker, og vis listen over brukerkontoer.
- 4. Velg **Pil** for å gå ut av listen.
- 5. I neste skjermbilde velger du **FORTSETT**-knappen. Skjermbildet **Håndholdt enhet** vises.

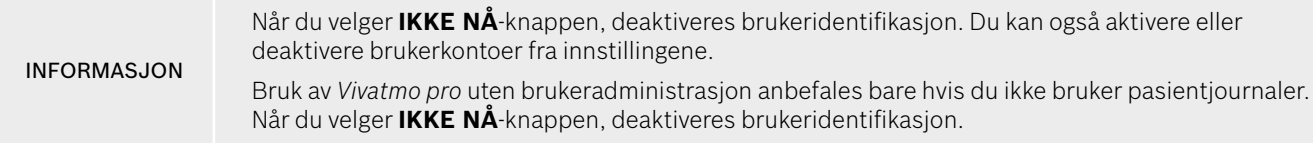

#### **Tilordne håndholdt enhet**

- 1. Velg **FORTSETT**-knappen for å sette opp og installere den håndholdte enheten. Du tilordner den håndholdte enheten ved å trykke på **SØK ETTER HÅNDHOLDTE**. Du finner mer informasjon under "5.1.1 Tilordne den håndholdte enheten" i administrasjonsinstruksjoner.
- 2. I skjermbildet med bekreftelse velger du **FULLFØR**-knappen. Oppsettsprosedyren er ferdig.

### <span id="page-20-0"></span>**3.3 Innlogging**

Når brukerkontoer er aktivert, krever *Vivatmo pro* autentisering på systemet. Du må logge inn før du kan begynne å bruke systemet.

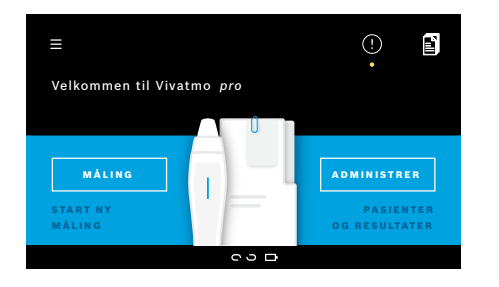

Skjermbildet **Velkommen** vises automatisk når du slår på basestasjonen. Du ser listen over alle brukere.

- 1. Velg kontoen din på brukerlisten.
- 2. Angi tilgangskoden din. Fagpersoner bruker en 4-sifret tilgangskode, mens administratoren bruker en 8-sifret tilgangskode. Hvis du har glemt tilgangskoden din, kan du se ["7.5.1](#page-44-1)  [Feil eller glemt tilgangskode".](#page-44-1)
- 3. **Startskjermbildet** vises.

### <span id="page-21-0"></span>**4 Måling**

<span id="page-21-1"></span>Hvis *Vivatmo pro*-enheten har vært oppbevart på et varmt og fuktig sted, eller ikke har vært i bruk på lengre tid, kan det være behov for rekondisjonering. Prosessen starter i så fall automatisk under første måling. Foreta derfor en testmåling hver dag før du bruker enheten sammen med en pasient, se "7.3 Rekondisjonering".

Følgende forhold kan påvirke måleresultatene og må unngås:

- Røyking eller tobakksbruk i minst 30 minutter før måling.
- Inntak av mat eller drikke like før måling.
- Anstrengende fysisk aktivitet.
- Rom med høy luftforurensning, høy NO i omgivelsene eller åpen ild, for eksempel fra gasskomfyr, røyking eller bruk av tobakk.

Engangsmunnstykket må håndteres forsiktig for at måleresultatene skal bli korrekte:

- Bruk bare engangsmunnstykker som er godkjent for denne enheten og fra uskadde og uåpnede poser som ikke er utgått på dato. Se utløpsdatoen på posen.
- Ikke rengjør engangsmunnstykket.
- Husk å bruke vanlige engangsmunnstykker med gjennomsiktig deksel. Bruk av engangsmunnstykker for nivå 0-målinger med hvitt deksel og en "0" på posen gir 0 ppb-målinger.

Før bruk må du alltid sjekke at *Vivatmo pro*-basestasjonen, den håndholdte enheten og engangsmunnstykket er uskadde, for å unngå skade eller funksjonssvikt.

Hvis det lekker fra festet til engangsmunnstykket, kan det føre til et lavere måleresultat.

Et munnstykke kan bare brukes til én pasientmåling. Hvis ikke målingen blir vellykket, må du huske på at maks. 5 forsøk er mulig per munnstykke. Bruk munnstykket innen 15 minutter etter at du har åpnet posen.

#### **ADVARSEL**

### <span id="page-22-1"></span><span id="page-22-0"></span>**4.1 Måling med basestasjonen**

Måleprosedyren ledsages av en animasjon på skjermen på basestasjonen eller LED-lampen på baksiden av den håndholdte enheten. Synkroniser resultater fra frittstående målinger med den håndholdte *Vivatmo pro*-enheten ved å slå på den håndholdte *Vivatmo pro*-enheten og plassere den i holderen på *Vivatmo pro*-basestasjonen.

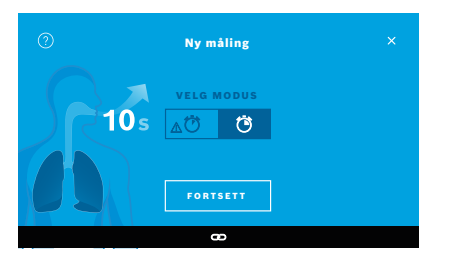

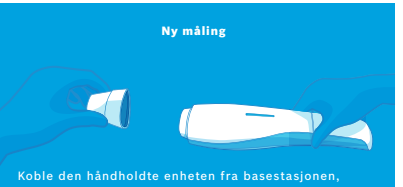

slå den på, og fest et nytt munnstykke godt til enheten.

- 1. Sjekk at den håndholdte enheten er slått på og koblet til basestasjonen (Bluetooth-symbolet på den håndholdte enheten har sluttet å blinke, og **Håndholdt enhet tilkoblet**-ikonet vises).
- 2. I **startskjermbildet** velger du **MÅLING**-knappen. På basestasjonen vises skjermbildet **VELG MODUS**. Den vanlige målemodusen med 10 sekunders varighet er forhåndsvalgt. Velg 6 sekunders modus om nødvendig. Trykk på **FORTSETT**.
- 3. På skjermen på den håndholdte enheten blinker ikonet **Engangsmunnstykke**. Åpne posen, og fest engangsmunnstykket godt til enheten.

På skjermen på den håndholdte enheten slutter ikonet **Engangsmunnstykke** å blinke.

INFORMASJON

10-sekunders målemodus er den foretrukne målemodusen for alle aldre. 6-sekunders målemodus er for barn i alderen 7–11 år som ikke er i stand til å fullføre en 10-sekunders målemodus.

#### **Sette på engangsmunnstykket**

Engangsmunnstykket til *Vivatmo pro* renser pusteprøven for forurensende stoffer og stabiliserer den for å sikre pålitelige testresultater. Bruk engangsmunnstykket rett etter at du har åpnet posen.

#### <span id="page-23-0"></span>**Visualisering og regenerering**

INFORMASJON

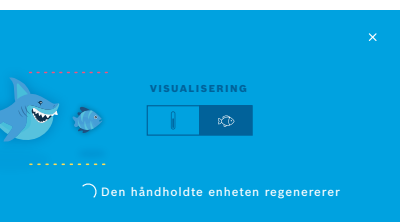

4. I skjermbildet **VISUALISERING** velger du knappen for ønsket visualisering: fisk eller måleinstrument. Visualiseringen hjelper pasienten med å kontrollere pusteintensiteten under målingen.

På nedre del av skjermen kan du følge med på at den håndholdte enheten regenererer og klargjør målingen.

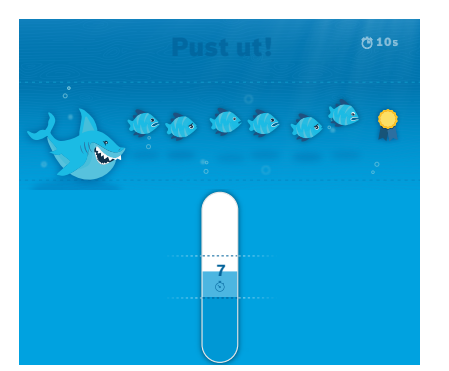

5. Når klargjøringsprosessen er ferdig, må du starte målingen innen 120 sekunder. Det valgte visualiseringsalternativet vises.

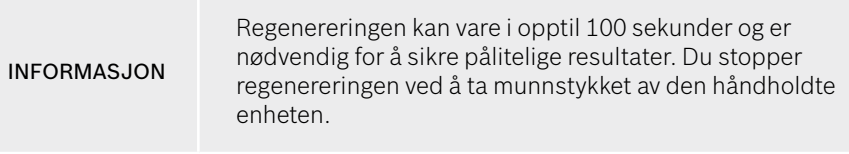

### **Måling**

Når du hjelper en person med målingen, må du være oppmerksom på følgende:

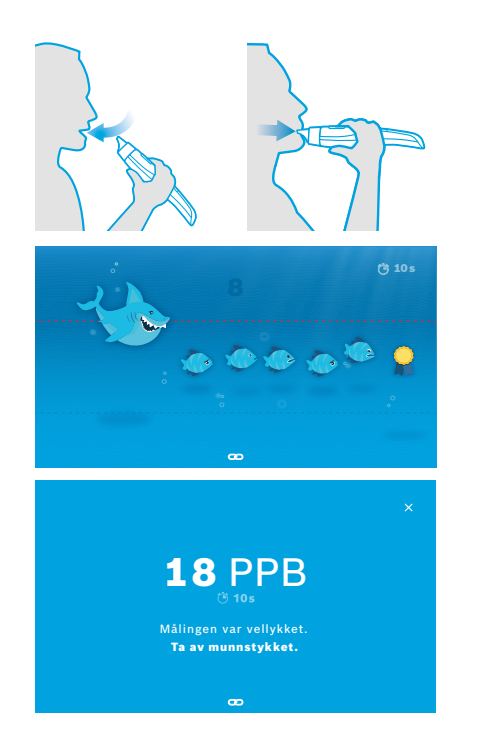

1. Pasienten må sitte avslappet, puste dypt inn gjennom munnen og løfte den håndholdte enheten opp til munnen.

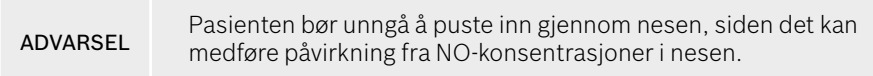

2. Pasienten skal puste ut gjennom engangsmunnstykket på samme måte som når man blåser inn i en blokkfløyte eller blåser på varm drikke. Visualiseringen av pusteintensiteten hjelper pasienten med å **holde seg innenfor de prikkede linjene under hele målingen**.

På skjermen ser du hvor mye tid som er igjen inntil målingen er ferdig. Når målingen er utført, vises skjermbildet **Resultat**.

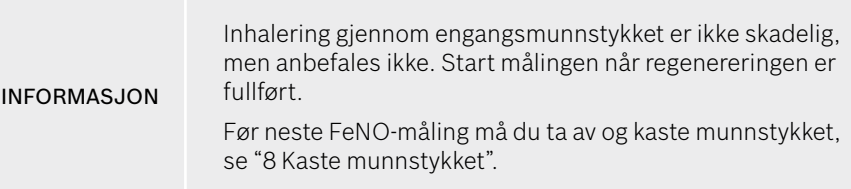

3. Velg **x** for å gå ut av skjermbildet **Resultat**. Skjermbildet **Pasientjournal** vises.

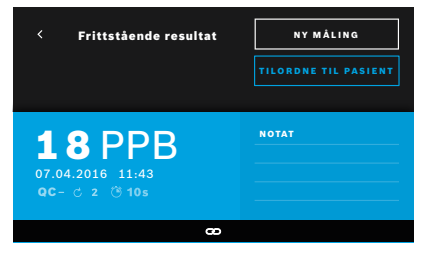

#### <span id="page-25-0"></span>**Mislykket måling**

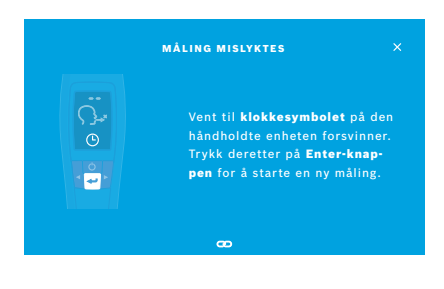

"5 ppb -LO-" eller "< 5 ppb" er et eksempel på et resultat som er under enhetens nedre deteksjonsgrense. "300 ppb -HI-" eller "> 300 ppb" er et eksempel på et resultat som er over enhetens øvre deteksjonsgrense.

Når du utfører en måling uten å velge en pasient først, vises resultatet som ikke tilordnet. Du kan tilordne målingen til en pasient umiddelbart, eller du kan gjøre det senere fra listen over målinger:

#### 1. Velg **TILORDNE TIL PASIENT**-knappen.

Pasientlisten vises.

- 2. Velg ønsket pasient fra listen.
- 3. Målinger som er tildelt en pasient, kan ikke tilordnes av knappen **KOBLE FRA** måleresultat.

#### Hvis målingen mislykkes, vises skjermbildet **MÅLING MISLYKTES**.

1. Det kan hende skjermbildet viser at systemet er opptatt med klargjøring av neste måling. Vent til klokkeikonet på den håndholdte enheten slutter å blinke. Velg **ENTER**-knappen på den håndholdte enheten. Da starter måleprosedyren på nytt med skjermbildet **VISUALISERING**, og animasjonen på skjermen viser at regenereringsprosessen pågår.

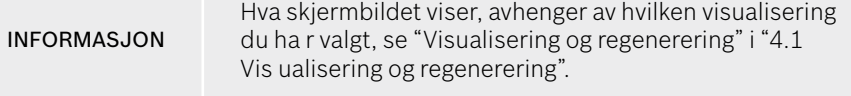

### <span id="page-26-1"></span><span id="page-26-0"></span>**4.2 Frittstående måling med den håndholdte enheten**

INFORMASJON 10-sekunders målemodus er den foretrukne målemodusen for alle aldre. 6-sekunders målemodus er for barn i alderen 7–11 år som ikke er i stand til å fullføre en 10-sekunders målemodus.

Frittstående målinger kan brukes når den håndholdte enheten ikke er koblet til basestasjonen. Den håndholdte enheten må være utenfor rekkevidde for basestasjonen, eller basestasjonen må være slått av.

Skjermen på den håndholdte enheten og LED-lampen på oversiden gir veiledning under måleprosedyren. Synkroniser resultater fra frittstående målinger med den håndholdte *Vivatmo pro*-enheten ved å slå på den håndholdte *Vivatmo pro*-enheten og plassere den i holderen på *Vivatmo pro*-basestasjonen.

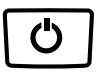

- 1. Bruk **PÅ/AV**-knappen for å aktivere den håndholdte *Vivatmo pro*-enheten. Du ser alle skjermikonene, og systemet foretar en rask selvtest. Deretter vises programvareversjonen som er installert på den håndholdte enheten. Etter selvtesten skal den håndholdte enheten vise resultatet:
	- **Lydikonet** på den håndholdte enheten er aktivert.
	- Bluetooth-tilkoblingen er ikke aktivert. **Bluetooth**-ikonet blinker, siden den håndholdte enheten ikke er koblet til basestasjonen.

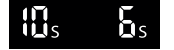

- 2. Gjeldende målemodus vises på linjen med innstillinger. Du bytter ved å holde nede **ENTER** i 3 sekunder, slik at du kommer til valg av målemodus. Deretter velger du med **PIL**-knappene og bekrefter med **ENTER**.
- 3. Sett på et nytt engangsmunnstykke.

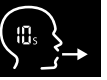

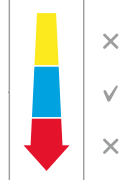

- 4. Den håndholdte enheten kan være opptatt. Vent til **klokkeikonet** slutter å blinke. Trykk på **ENTER**-knappen for å starte regenereringsprosessen. Mens den håndholdte enheten regenererer, vil deler av skjermbildet animeres for å vise at den håndholdte enheten klargjør neste måling.
- 5. Når skjermbildet viser **Utånding**-ikonet, starter måleprosedyren innen 120 sekunder. LED-lampen på baksiden av enheten lyser blått.
- 6. Vend skjermen på enheten nedover, slik at du ser LED-lampen på baksiden av enheten.
- 7. Sitt avslappet, pust dypt inn gjennom munnen, og løft den håndholdte enheten opp til munnen.
- 8. Pust forsiktig ut gjennom engangsmunnstykket som om du blåser på varm drikke, mens du følger med på LED-lampen på den håndholdte enheten. Fargen på LED-lampen gir tilbakemelding på riktig pusteintensitet:
	- **Gul**: Obs! For lav.
	- **Blå**: Riktig.
	- **Rød**: Advarsel! For høy.

**Vellykket måling:** LED-lampen blinker blått, og resultatet vises i skjermbildet. Alle resultater lagres automatisk på enheten.

**Mislykket måling:** LED-lampen blinker rødt, og **Mislykket utånding**-ikonet vises i skjermbildet, se ["Mislykket måling"](#page-25-0).

- 9. Ta av munnstykket.
- 10. Kast munnstykket, se ["8](#page-46-1) [Kaste munnstykket".](#page-46-3)

### **Mislykket måling**

A) Målingen mislyktes fordi intensiteten på utåndingen gjennom enheten var for lav eller for høy:

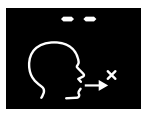

- LED-lampen blinker rødt, du hører et lydsignal, og skjermbildet viser at utåndingen mislyktes.
- Gjenta målingen, se ["4.2 Frittstående måling med den håndholdte](#page-26-1)  [enheten",](#page-26-1) begynn på punkt 3.
- B) Målingen mislyktes fordi den ikke ble startet innen 120 sekunder etter regenerering:
	- Gjenta målingen, se ["4.2 Frittstående måling med den håndholdte enheten",](#page-26-1) begynn på punkt 4.

#### **Vise lagrede måleverdier**

Den håndholdte *Vivatmo pro*-enheten lagrer automatisk opptil 1 000 målte FeNO-verdier, identifisert med klokkeslett, dato og måle-ID. Måleverdiene lagres i synkende rekkefølge, med den nyeste øverst.

Slik henter du frem de målte verdiene:

- Trykk på **Pil venstre**-knappen for å vise eldre måleverdier.
- Trykk på **Pil høyre**-knappen for å gå til de nyere verdiene.
- Trykk på **ENTER**-knappen for å gå ut av skjermbildet.

Mulig tolkning av resultater i henhold til ATS-retningslinje 2011, se kapittel "11.3 Litteratur":

- < 25 ppb (barn under 12 år < 20 ppb): eosinofil betennelse og respons på kortikosteroider er mindre sannsynlig
- 25–50 ppb, (barn under 12 år 20–35 ppb): tolkes med forsiktighet og tatt i betraktning den kliniske konteksten
- > 50 ppb (barn under 12 år > 35 ppb): eosinofil betennelse og hos symptomatiske pasienter respons på kortikosteroider er sannsynlig

## <span id="page-29-1"></span><span id="page-29-0"></span>**5 Administrer**

På **Administrer**-menyen kan du administrere følgende dataoppføringer:

- 5.1 Pasientjournaler
- 5.2 Målinger
- 5.3 Måleordrer

Dataoppføringer kan administreres uten at en håndholdt enhet er koblet til basestasjonen.

### **5.1 Pasientjournaler**

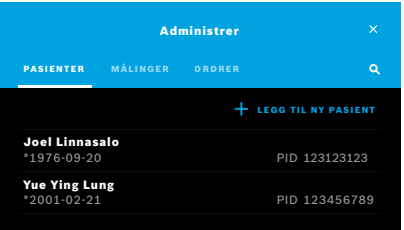

I skjermbildet **Administrer** velger du kategorien **PASIENTER**. I kategorien **PASIENTER** kan du gjøre følgende:

- Vise pasientjournalen og starte en ny måling, se ["Vise pasientjournal"](#page-30-0).
- Legge til nye pasienter, se ["Legge til pasienter".](#page-30-1)
- Søke etter pasienter, se ["Søke etter pasienter"](#page-31-0).
- Redigere pasientopplysninger, se ["Redigere pasienter"](#page-31-1).
- Slette pasientopplysninger, se ["Slette pasienter".](#page-31-2)

#### <span id="page-30-0"></span>**Vise pasientjournal**

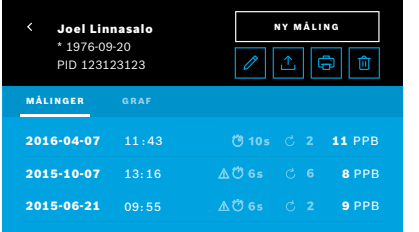

#### <span id="page-30-1"></span>**Legge til pasienter**

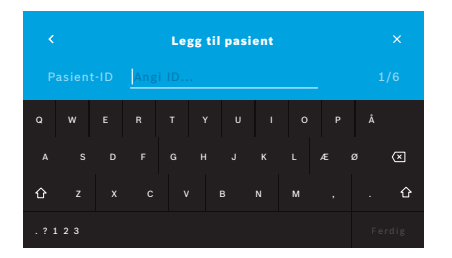

- 1. Velg en pasient på pasientlisten. Pasientjournalen vises med de siste målingene.
- 2. Velg **MÅLINGER** eller **GRAF** over de siste målingene. QC-status vises sammen med resultatene. Du finner mer informasjon om QC under ["6.2 Kvalitetskontroll \(QC\)"](#page-34-1).
- 3. Velg **NY MÅLING** for å foreta en måling med pasienten, se ["4.1 Måling med](#page-22-1)  [basestasjonen"](#page-22-1).
- 4. Velg **Pil** for å gå ut av pasientjournalen.
- 1. I kategorien **PASIENTER** velger du **+ LEGG TIL NY PASIENT**.

Skjermbildet **Legg til pasient** vises. Det er obligatorisk å angi en alfanumerisk **pasient-ID**. Alle andre listeoppføringer er valgfrie.

- 2. Velg ønsket pasient-ID (PID) på listen, endre innholdet i skjermbildet for **pasient-ID**. Bekreft med **FERDIG**.
- 3. Angi ved behov fornavn, etternavn og fødselsdato, endre innholdet i det valgte skjermbildet, og bekreft med **FERDIG**.
- 4. Pasientens kjønn kan endres på en rullegardinmeny.
- 5. Bekreft alle oppføringene med **LAGRE**.

#### <span id="page-31-0"></span>**Søke etter pasienter**

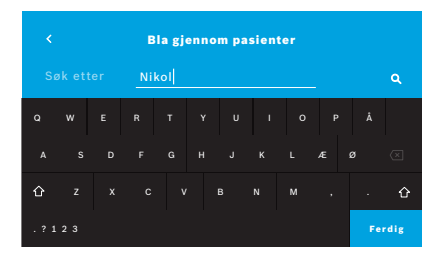

#### <span id="page-31-1"></span>**Redigere pasienter**

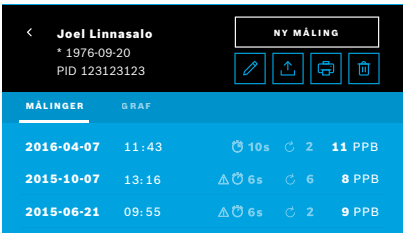

#### <span id="page-31-2"></span>**Slette pasienter**

- 1. I kategorien **PASIENTER** velger du **Søk**-knappen. Skjermbildet **Bla gjennom** vises.
- 2. Angi navn eller pasient-ID.
- 3. Bekreft med **FERDIG**.

Det vises en liste over alle pasienter som oppfyller søkekriteriene dine.

- 1. På pasientlisten velger du pasienten du vil redigere. Skjermbildet **Pasientjournal** vises.
- 2. Velg **Blyant**-knappen for å redigere pasientopplysningene.
- 3. Velg den respektive **Blyant**-knappen for å redigere pasient-ID, fornavn, etternavn, fødselsdato eller kjønn.
- 4. Skriv inn innhold på det valgte skjermbildet og bekreft med **FERDIG**.
- 5. Bekreft alle oppføringene med **LAGRE**.
- 1. På pasientlisten velger du **Slett**-knappen. Du blir bedt om å bekrefte før en pasientjournal slettes.

### <span id="page-32-0"></span>**5.2 Liste over målinger**

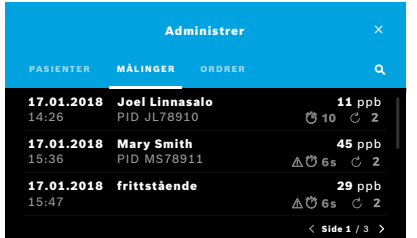

### **5.3 Liste over måleordrer**

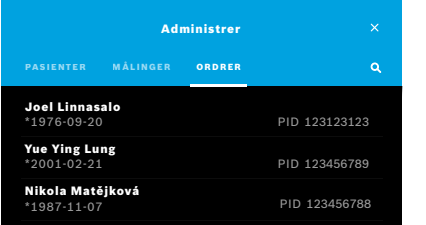

- 1. I skjermbildet **Administrer** velger du kategorien **MÅLINGER**. Her kan du vise alle målingene i kronologisk rekkefølge.
- 2. Målingene vises på sider med 10 måleresultater. Bla gjennom sidene ved hjelp av pilknappene nede til høyre.
- 3. Hvis du foretar en måling uten å ha valgt en pasient, kan du velge et måleresultat og tilordne det til en pasient, se side "Vise lagrede måleverdier" på side 29.

- 1. I skjermbildet **Administrer** velger du kategorien **ORDRER**. Listen over måleordrer vises.
- 2. Velg en pasient du vil foreta en måling av, se ["4.1 Måling med basestasjonen".](#page-22-1) Når målingen er ferdig, sendes resultatet til det elektroniske pasientjournalsystemet.

Pasienten legges til på listen over pasienter på *Vivatmo pro*-basestasjonen.

## <span id="page-33-1"></span><span id="page-33-0"></span>**6 Innstillinger**

Tilgangen til innstillinger avhenger av om du er logget inn som fagperson eller administrator, se ["3.2.1 Brukerkonsept".](#page-16-1)

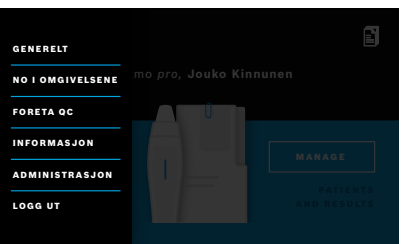

- 1. I **startskjermbildet** velger du **Innstillinger**-menyen. Følgende alternativer er tilgjengelige:
	- **Generelle innstillinger** for å endre lysstyrken på skjermen.
	- **NO i omgivelsene** for å utsette en måling ev NO i omgivelsene, se "6.1 NO i omgivelsene".
	- **Foreta QC**, se "6.2.2 Foreta QC".
	- **Informasjon**, se "6.3 Systeminformasjon".
	- **Administrasjon**, se Administrasjonsinstruksjoner.

### <span id="page-33-2"></span>**6.1 NO i omgivelsene**

Måling av NO i omgivelsene kan gjøre det enklere å tolke resultatene av FeNO-målingene. Slik foretar du en måling av NO i omgivelsene:

- 1. På **Innstillinger**-menyen velger du **NO I OMGIVELSENE**. Skjermbildet **MÅLING AV OMGIVELSENE** vises.
- 2. Slå på den håndholdte enheten og sett på et nytt munnstykke, se ["4.1 Måling med basestasjonen"](#page-22-1).
- 3. Plasser den håndholdte enheten slik at den har god tilgang til luften i omgivelsene.
- 4. Velg **FORETA MÅLING**-knappen.

I skjermbildet ser du at måling av NO i omgivelsene pågår.

5. Når målingen av NO i omgivelsene er ferdig, vises resultatet på skjermen. Ta av munnstykket.

### <span id="page-34-1"></span><span id="page-34-0"></span>**6.2 Kvalitetskontroll (QC)**

Eksterne QC-tester brukes for å sammenligne målingene fra *Vivatmo pro* håndholdt enhet med referansekonsentrasjoner av nitrogenmonoksid (NO). Systemet dokumenterer hvem som foretar QC-testene, gjennom brukerinnlogging.

Det anbefales å foreta QC hver uke eller etter 50 målinger hvis *Vivatmo pro* brukes i et klinisk miljø. Forpliktelse, hyppighet og valg av referansemålinger avhenger av organisasjonens lokale standarder for kvalitetskontroll. QC-innstillingene kan bare angis av administratorer, ["6.4.1 Innstilling for kvalitetskontroll \(QC\)".](#page-39-1)

*Vivatmo pro* støtter QC for 2 referansekonsentrasjoner:

• **Nivå 0**

Nivå 0 foretas med et eget hvitt engangsmunnstykke for nivå 0-målinger, se ["2.4 Engangsmunnstykke"](#page-14-1). En sammenligningstest foretas ved konsentrasjoner under 5 ppb, siden det er under deteksjonsgrensen.

• **Definert NO med QC-tester**

Sammenligningstesten foretas av en kvalifisert QC-tester med en FeNO-konsentrasjon under 50 ppb. Til denne testen bruker man et vanlig, gjennomsiktig engangsmunnstykke.

QC med definert NO foretas av brukere med kvalifikasjon som QC-testere. Minst 1 person må være kvalifisert, helst 2, se nedenfor.

Når QC for *Vivatmo pro* er ugyldig eller mislykket, lagres målingene med QC-status QC ! blant pasientopplysningene.

### <span id="page-34-2"></span>**6.2.1 Kvalifisering som QC-tester**

For å kvalifisere deg som tester må du oppfylle følgende kriterier:

- Være over 18 år.
- Ikke være forkjølet eller ha en kjent luftveissykdom.
- Være ikke-røyker.
- Ha forventet stabile FeNO-verdier under 50 ppb.

 $\mathcal{L}$ 

For å kvalifisere deg som tester må du gjøre følgende:

- Du må foreta 4 målinger på 7 dager, men ikke mer enn én kvalifiseringsmåling per dag.
- QC-målingen på den fjerde dagen må ligge innenfor akseptert rekkevidde: 5 ppb ±3 × standardavvik, minst ±3 ppb.

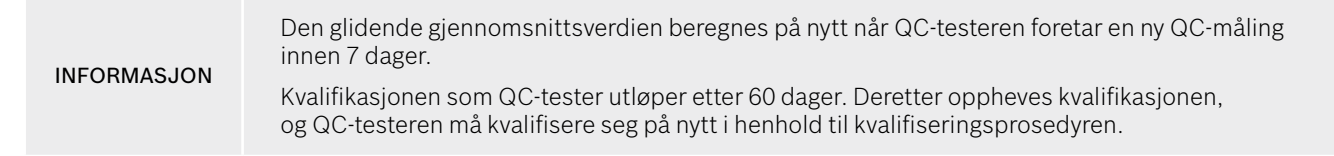

#### **Kvalifiseringsprosedyre**

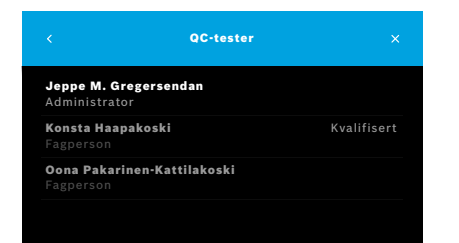

Obs! I QC-innstillingene må QC-testerkontrollen aktiveres, se ["6.4](#page-39-2)  [Administratorinnstillinger"](#page-39-2). Gjør følgende:

- 1. På **Innstillinger**-menyen velger du **FORETA QC**. Skjermbildet **QC-tester** vises. Gjeldende bruker er uthevet og kan velges.
- 2. Velg **KVALIFISER**-knappen.

<span id="page-36-0"></span>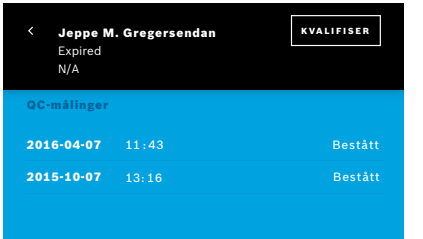

3. Foreta en vanlig måling.

Etter målingen kan resultatet være ett av følgende:

- Kvalifiser: Status under de første 3 målingene i **QC-tester**-kvalifiseringen.
- Bestått: Resultatet er innenfor akseptert rekkevidde fra gjennomsnittet av de siste 3 målingene.
- Ikke bestått: Resultatet er utenfor akseptert rekkevidde fra gjennomsnittet av de siste 3 målingene.

Når kvalifiseringsprosedyren er bestått, endres QC-testerens kvalifiseringsstatus til **Kvalifisert**.

Den kvalifiserte QC-testeren kan foreta den definerte NO-referansemålingen.

#### <span id="page-36-1"></span>**6.2.2 Foreta QC**

QC gir mulighet for 2 referansemålingstester **nivå 0** og definert NO med **QC-tester**.

Under ["6.4.1 Innstilling for kvalitetskontroll \(QC\)"](#page-39-1) kan QC begrenses til bare 1 QC-referansemåling. Avhengig av QCinnstillingene foretas QC først med nivå 0 og deretter med definert NO med QC-tester, eller med bare den valgte QCreferansemålingen.

#### **Starte QC-måling**

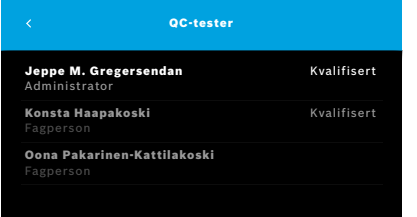

4. På **Innstillinger**-menyen velger du **FORETA QC**.

Skjermbildet **QC-tester** vises (bare hvis QC-tester er aktivert). På listen ser du alle brukere med tilhørende QC-status. Kontoen din er uthevet og kan velges.

Hvis ikke brukeradministrasjon er aktivert, vises bare administratoren på listen.

#### **QC-test på nivå 0**

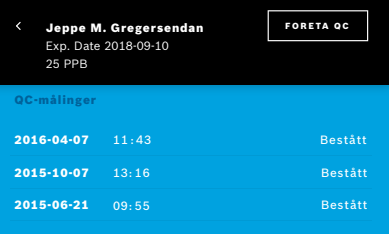

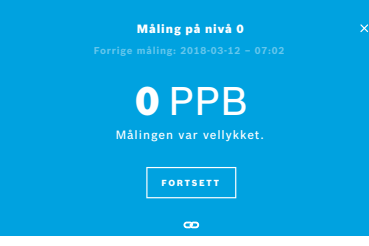

Hvis QC på nivå 0 er konfigurert, gjør du følgende:

- 1. Velg brukernavnet ditt, og velg **FORETA QC**-knappen (bare hvis QC-tester er aktivert).
- 2. Ta den håndholdte enheten ut av basestasjonen, og sett på et nivå 0-munnstykke.
- 3. Foreta målingen, se ["4.1 Måling med basestasjonen".](#page-22-1) Når resultatet er 0 ppb, betyr det at QC-testen på nivå 0 var vellykket. Hvis resultatet er 5 ppb eller høyere, betyr det at QC-testen på nivå 0 mislyktes.

Gjenta målingen. Husk å bruke et nytt nivå 0-munnstykke. Hvis QC-testen på nivå 0 fortsatt mislykkes, kontakter du kundeservice.

### <span id="page-38-0"></span>**QC-måling med QC-tester**

Den andre QC-referansemålingen foretas av en kvalifisert QC-tester. Kvalifiseringsprosedyren for QC-testere er beskrevet under ["6.2.1 Kvalifisering som QC-tester"](#page-34-2).

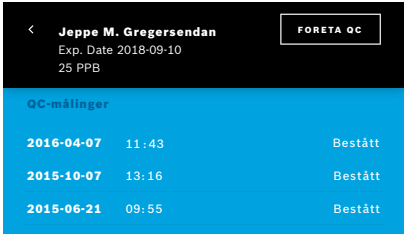

### **6.3 Systeminformasjon**

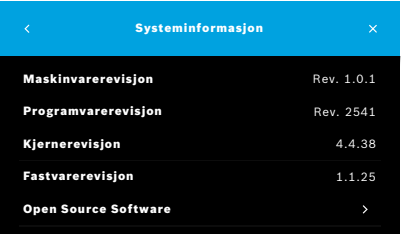

- 1. Velg brukernavnet ditt. Du ser dataarket ditt med listen over de siste QC-målingene.
- 2. Velg **FORETA QC**-knappen.
- 3. Sett på et vanlig, gjennomsiktig engangsmunnstykke.
- 4. Foreta målingen, se ["4.1 Måling med basestasjonen".](#page-22-1) Når resultatet er innenfor akseptert rekkevidde av QC-testerens gjennomsnitt, er QC-testen bestått.

QC-testen er bestått når alle referansemålinger som er definert i QCinnstillingene, er gjennomført med tilfredsstillende resultat.

- 1. På Innstillinger-menyen velger du **INFORMASJON**. Skjermbildet Systeminformasjon vises. Finn ut hvilke versjoner programvarekomponentene har, i tilfelle informasjonen trengs i forbindelse med service.
- 2. Velg **Open Source Software** for å finne informasjon og et skriftlig tilbud på komponenter med åpen kildekode som brukes i produktet.

### <span id="page-39-2"></span><span id="page-39-0"></span>**6.4 Administratorinnstillinger**

Administratorinnstillinger har bare tilgang til administratorene. Administratorinnstillingene inneholder:

- Enhetsinnstillinger f.eks. språk, dato og klokkeslett og autolås
- Innstillinger for kvalitetskontroll (QC), se ["6.4.1 Innstilling for kvalitetskontroll \(QC\)"](#page-39-1).
- Skriverkonfigurasjon
- *Vivatmo pro* håndholdte kokeplater
- Nettverkskonfigurasjon
- Ordre-/resultatinterface (HL7 eller GDT)
- Konfigurasjon av eksport-/sikkerhetskopifil
- <span id="page-39-1"></span>• Brukeradministrasjon

For mer informasjon, se "1. Administratorinnstillinger" i administrasjonsinstruksjoner.

### **6.4.1 Innstilling for kvalitetskontroll (QC)**

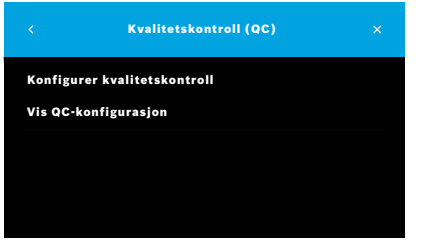

1. I skjermbildet **Administrasjon** velger du **Innstillinger for kvalitetskontroll (QC)**.

Du kan velge:

- **Konfigurer kvalitetskontroll** for å endre innstillingene.
- **Vis QC-konfigurasjon** for å vise gjeldende innstillinger.
- 2. Velg **Konfigurer kvalitetskontroll**.
- 3. Velg **PÅ/AV** for å aktivere eller deaktivere QC-modus. Du finner mer informasjon under ["6.2 Kvalitetskontroll \(QC\)"](#page-34-1).
- 4. Velg **Pil høyre**-knappen for å gå til neste skjermbilde.

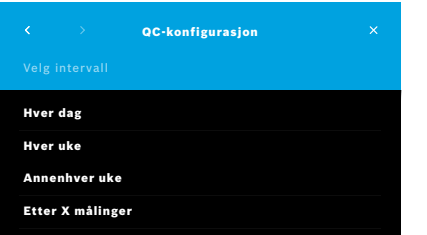

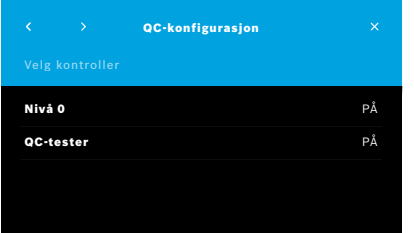

- 5. Velg intervall for kvalitetskontroller
	- etter tid: velg hver dag, hver uke, annenhver uke, eller
	- etter antall utførte målinger: velg **Etter x målinger**. Velg **Pil høyre**-knappen.
- 6. Angi antall målinger som skal utføres før neste kvalitetskontroll.
- 7. Når du har valgt intervallet, velger du **Pil høyre**-knappen. Kvalitetskontroll anbefales ved referansekontroller for både nivå 0 og QCtester.
- 8. Velg å aktivere eller deaktivere denne kontrollmetoden.
- 9. Velg **Pil høyre**-knappen for å gå til neste skjermbilde. Skjermbildet **QC-konfigurasjon** vises med en oversikt over gjeldende QC-innstillinger.
- 10. Sjekk QC-konfigurasjonen.
- 11. Bekreft med **LAGRE** for å lagre QC-konfigurasjonen.

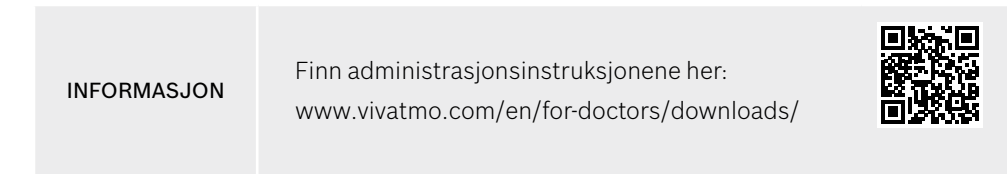

## <span id="page-41-0"></span>**7 Vedlikehold og feilsøking**

### **7.1 Vedlikehold**

ADVARSEL Brudd på kabinettet og inntrenging av sprut, fuktighet eller væske kan forårsake funksjonssvikt i *Vivatmo pro* og engangsmunnstykket.

*Vivatmo pro* er lett å vedlikeholde. Rengjør enheten i henhold til organisasjonens hygienestandarder.

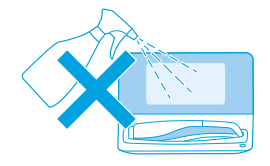

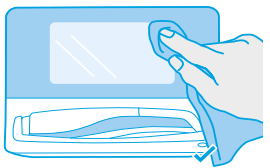

#### **Rengjøring og desinfisering**

- 1. Slå av enheten. Vask hendene grundig med såpe og vann.
- 2. Tørk av hele *Vivatmo pro* med desinfeksjonsservietter med maks. 30 % alkohol, f.eks. Mikrobac Tissues (Bode Chemie GmbH) eller Mikrozid Universal Wipes (Schülke & Mayr GmbH), eller med en myk klut fuktet med såpebasert rengjøringsmiddel. Tørk nøye rundt åpningene.
- 3. For å desinfisere gjentar du trinn 2 med desinfeksjonsservietter med maks. 30 % alkohol og følger serviettprodusentens instruksjoner for desinfisering.

### <span id="page-42-1"></span><span id="page-42-0"></span>**7.2 Statusinformasjon for håndholdt enhet**

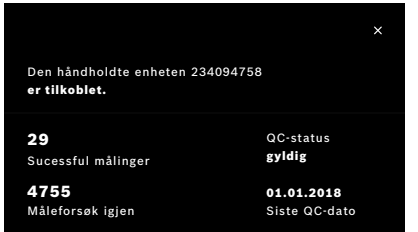

Det er begrensninger på hvor mange måleforsøk du kan foreta med én håndholdt *Vivatmo pro*-enhet.

- 4. Skyv Håndholdt enhet tilkoblet-ikonet ☎ oppover for å vise antall gjenværende forsøk.
- 5. Ved behov bytter du ut den håndholdte enheten, se "5.1.1 Tilordne den håndholdte enheten" i administrasjonsinstruksjoner.

### **7.3 Rekondisjonering**

*Vivatmo pro* foretar en automatisk stabilitetskontroll ved dagens første måling: Hvis *Vivatmo pro*-enheten har vært oppbevart på et varmt og fuktig sted, eller ikke har vært i bruk på lengre tid, kan det hende at **skiftenøkkelsymbolet** vises på basestasjonen og den håndholdte enheten. For å sikre konsistent målinger kreves det rekondisjonering. I så fall vises skiftenøkkelsymbolet på skjermbildet med animasjonen under regenereringsprosessen, og enheten starter rekondisjoneringen automatisk.

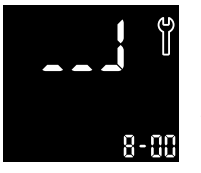

- 1. **Skiftenøkkelsymbolet** på den håndholdte enheten og basestasjonen viser at rekondisjoneringsprosessen er i gang. Gjenstående rekondisjoneringstid vises i minutter.
- 2. Den håndholdte enheten piper og blinker blått 3 ganger når rekondisjoneringen er fullført.
- 3. Kast munnstykkeetter rekondisjonering.

<span id="page-43-0"></span>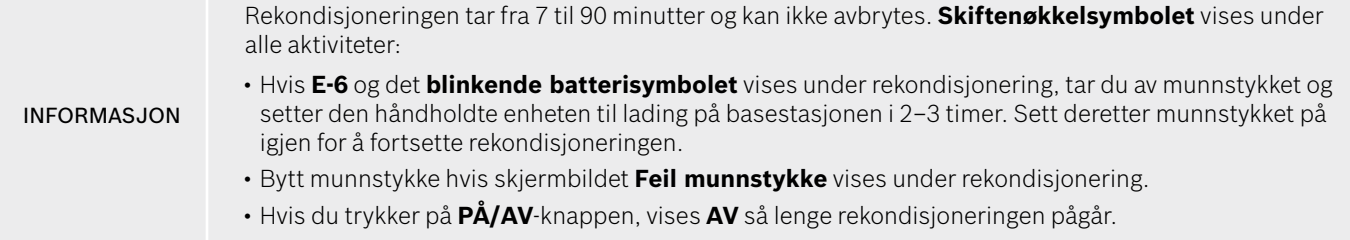

### **7.4 Ekstern programvareoppdatering**

Når *Vivatmo pro* er koblet til *Vivasuite* (se "5.5 *Vivasuite*-konfigurasjon" i administrasjonsinstruksjoner), blir nye programvareoppdateringer automatisk tilgjengelige på enheten. Enhetsadministratoren har alltid full kontroll over nye programvareoppdateringer. Det vises et varsel om at en ny programvareoppdatering er tilgjengelig, og administratoren kan foreta oppdateringen når det passer.

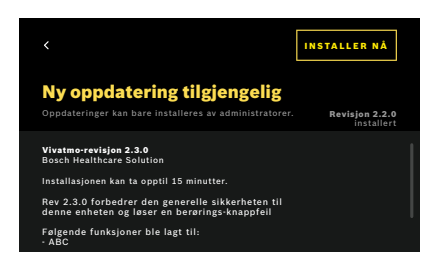

- 1. Det vises et varsel når en ny programvareoppdatering er tilgjengelig.
- 2. Velg varselikonet på instrumentbordet, og velg varselet **Ny programvareoppdatering**.
- 3. Les nøye gjennom versjonsmerknadene på skjermbildet **Informasjon**. Trykk på **Installer nå** for å starte programvareoppdateringen.
- 4. Når programvareoppdateringen er fullført, startes basestasjonen automatisk på nytt.

### <span id="page-44-0"></span>**7.5 Feilsøking**

#### <span id="page-44-1"></span>**7.5.1 Feil eller glemt tilgangskode**

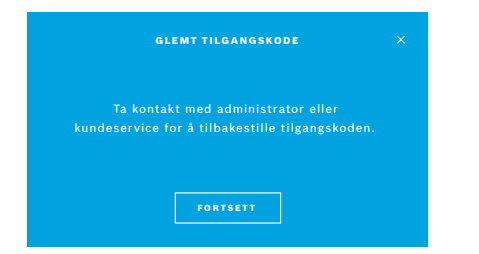

Hvis du har glemt tilgangskoden din:

1. Velg **GLEMT**-knappen. Det vises et skjermbilde der det står at du må be administratoren om å tilbakestille tilgangskoden din.

2. Velg **FORTSETT**-knappen for å gå tilbake til brukerlisten.

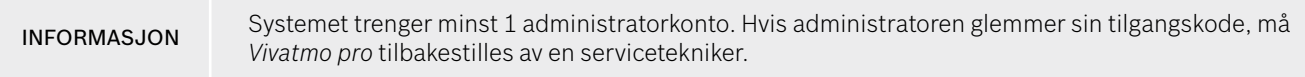

#### **7.5.2 Feilsøking på håndholdt enhet**

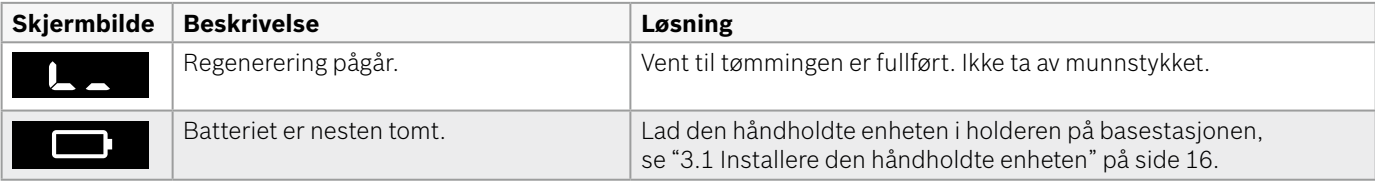

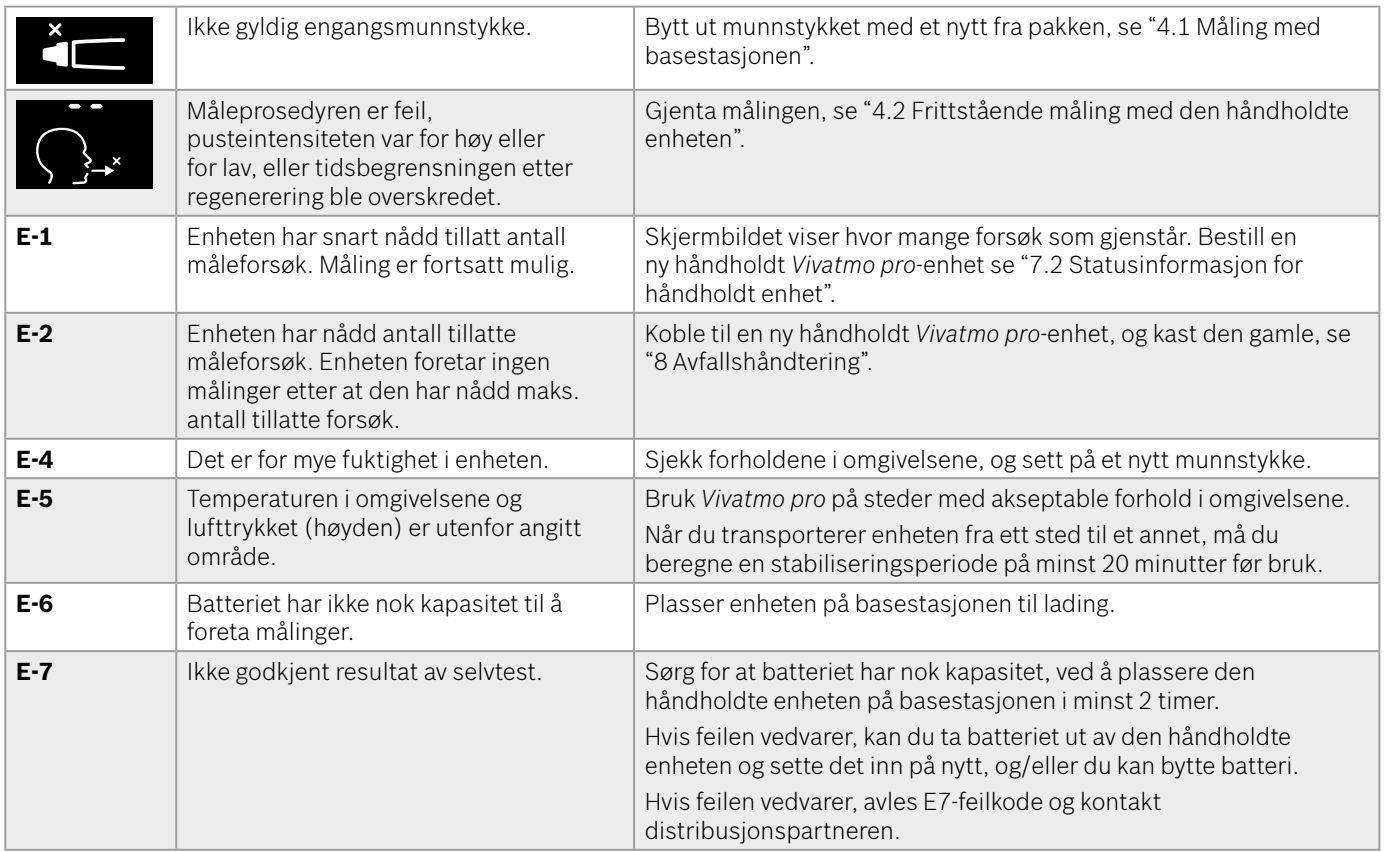

<span id="page-46-0"></span>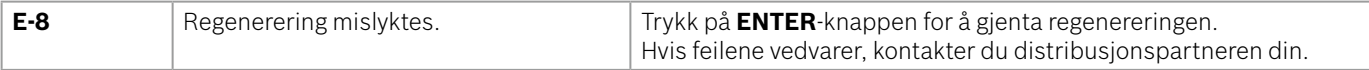

### <span id="page-46-1"></span>**8 Avfallshåndtering**

#### <span id="page-46-2"></span>**Kaste** *Vivatmo pro***-enheten og batteriet**

INFORMASJON

Slett dataene på enheten før du kaster den eller sender den på service se "Tilbakestille til fabrikkinnstillinger" i "2.3 Aktivere autolås" og "5.1.2 Koble fra den håndholdte enheten" i administrasjonsinstruksjoner.

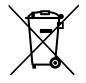

Når du skal kaste enheten, må du ikke kaste den sammen med annet avfall, siden ukontrollert avfallshåndtering kan medføre skade på miljø eller personer. Lever enheten til resirkulering for å bidra til bærekraftig gjenbruk av materielle ressurser (i samsvar med EU-direktiv 2012/19/EU). Brukte måleapparater skal resirkuleres i samsvar med den lokale resirkuleringsordningen for elektronisk utstyr.

Kast brukte batterier i samsvar med nasjonale/lokale bestemmelser for avhending av batterier atskilt fra enheten (i samsvar med europaparlaments- og rådsdirektiv 2006/66/EF).

#### <span id="page-46-3"></span>**Kaste munnstykket**

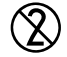

Munnstykket er til engangsbruk. Det inneholder små mengder kaliumpermanganat KMnO4. Bruk et nytt munnstykke for hver måling, og kast det brukte sammen med kontaminert avfall fra pasienter.

## <span id="page-47-0"></span>**9 Tekniske data**

### <span id="page-47-1"></span>**9.1 Enhetsdata**

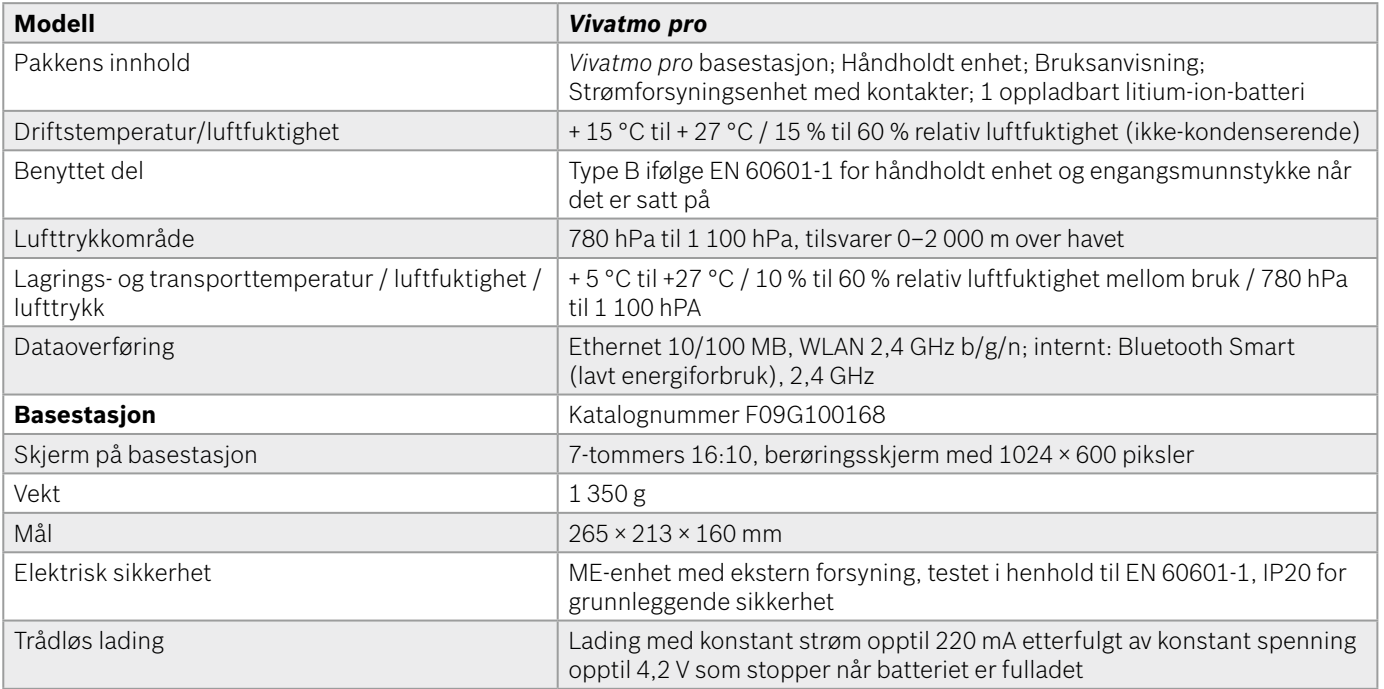

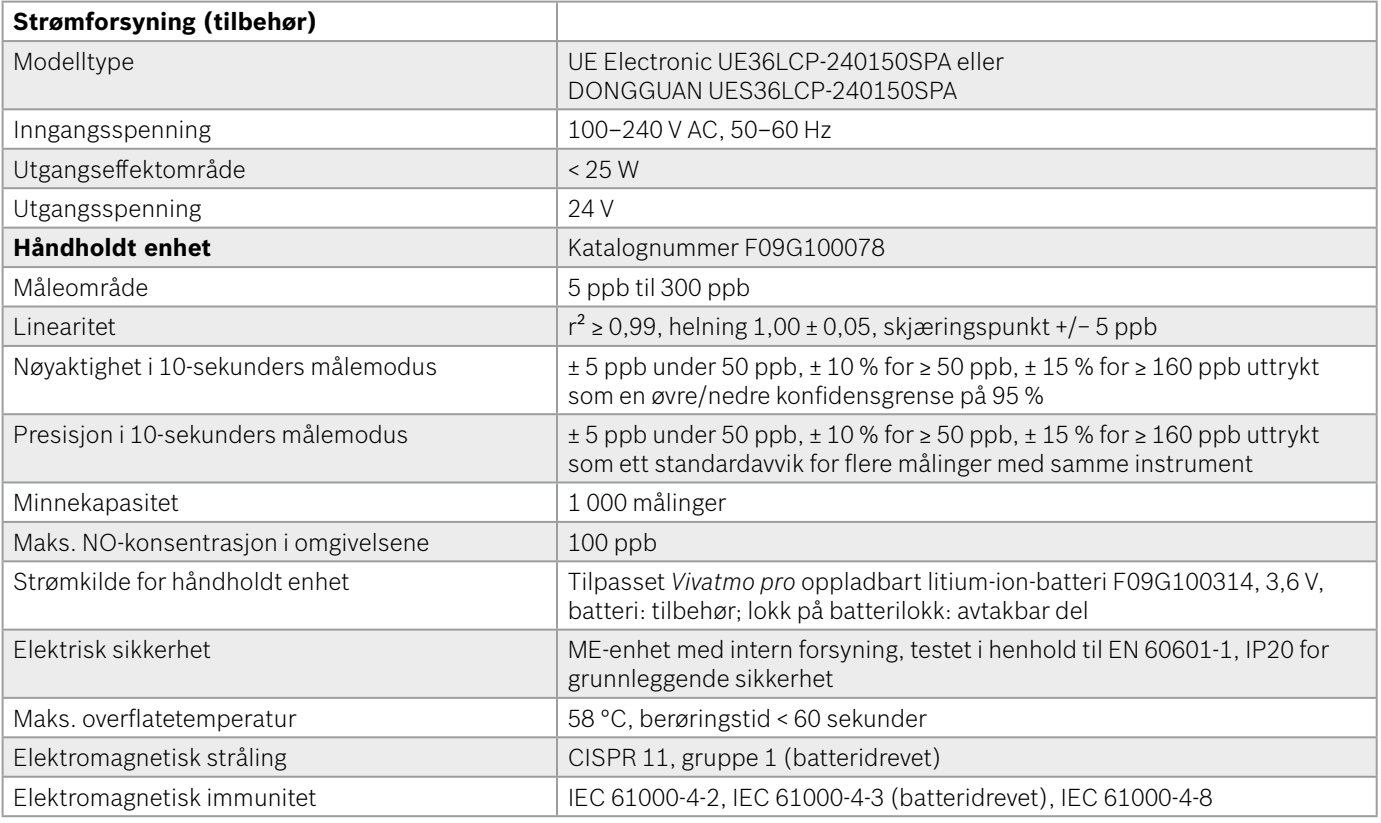

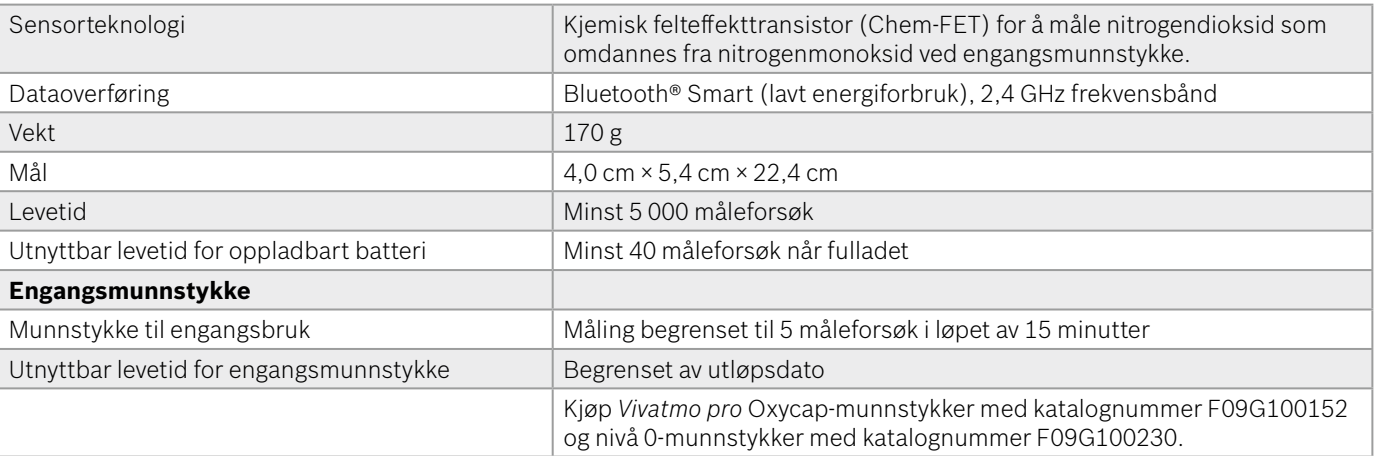

*Vivatmo pro* kan inneholde følgende stoffer fra kandidatlisten i EUs REACH-forordning 1907/2006 med en konsentrasjon på over 0,1 %: blyoksid.

### <span id="page-50-0"></span>**9.2 Symboler**

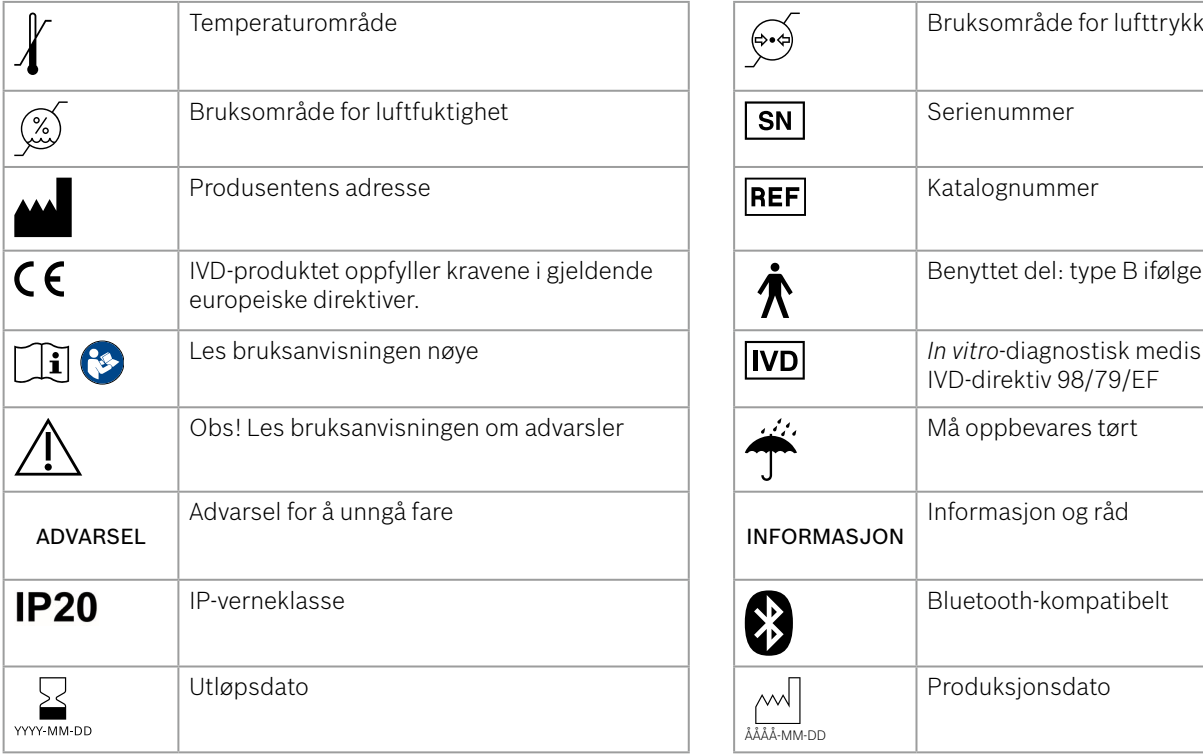

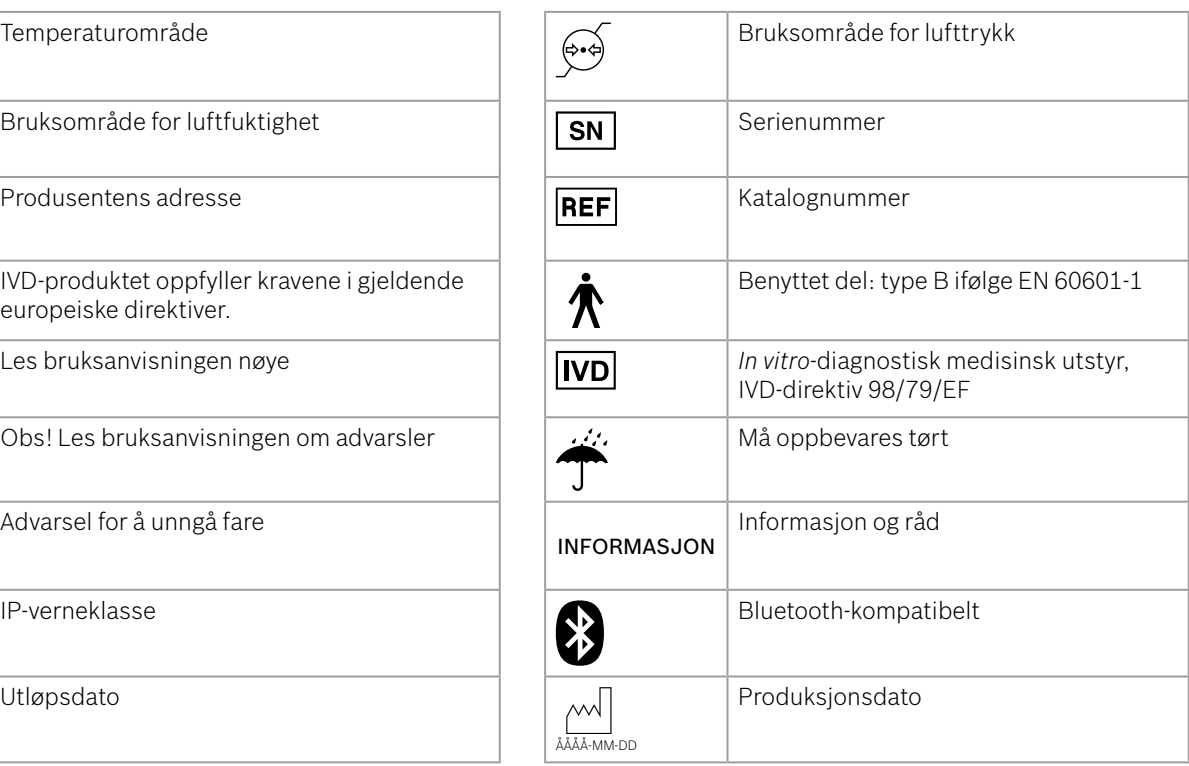

<span id="page-51-0"></span>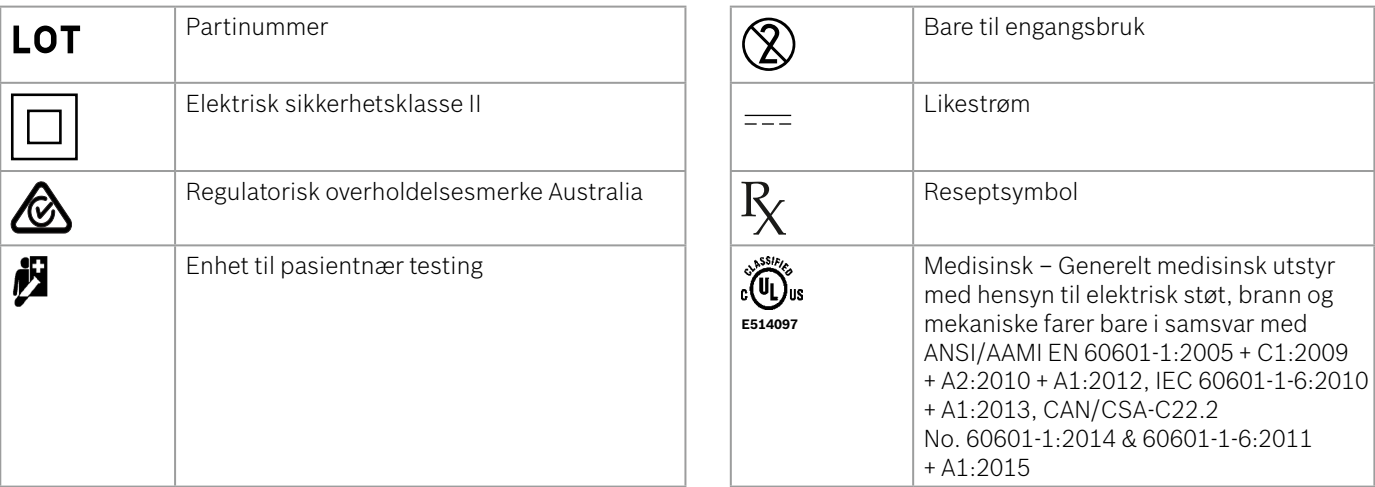

Bluetooth®-ordmerket og -logoene er registrerte varemerker som tilhører Bluetooth SIG, Inc., og all bruk av disse merkene av Bosch Healthcare Solutions GmbH er underlagt lisens.

### **9.3 Garanti**

Lovbestemmelsene om garantirettigheter ved salg av forbruksvarer i kjøpslandet skal gjelde.

### <span id="page-52-0"></span>**10 Produsent**

Bosch Healthcare Solutions GmbH Stuttgarter Str. 130 71332 Waiblingen, Germany E-post: info@vivatmo.com Internett: www.vivatmo.com

## **11 Vedlegg**

### **11.1 Elektromagnetisk kompatibilitet**

#### **Viktig informasjon om elektromagnetisk kompatibilitet (EMC)**

Hermed erklærer Bosch Healthcare Solutions GmbH at *Vivatmo pro* radioutstyret overholder direktiv 2014/53/EU. Den fulle teksten til EU-samsvarserklæringen er tilgjengelig på følgende Internett-adresse: https://www.vivatmo.com/en/service-support/additional-information.html

Den *Vivatmo pro* enheten er i samsvar med EN 60601-1-2:2015, der formålet er å unngå usikre situasjoner med produktet. Denne standarden regulerer graden av immunitet mot elektromagnetisk interferens og maksimalverdier for elektromagnetisk stråling for medisinsk utstyr. *Vivatmo pro* produsert av selskapet overholder standarden for elektromagnetisk stråling (EN 60601-1-2:2015) og produsenterklæringen når det gjelder både immunitet og stråling, og trenger derfor ikke service og vedlikehold knyttet til EMC og ESD i sin levetid. *Vivatmo pro*-basestasjonen med produksjonsdato før 1 november 2018 er i samsvar med EN 61326-1:2013 til EMC. Produsenterklæringen om EMC finner du på www.vivatmo.com.

<span id="page-53-0"></span>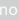

### ADVARSEL

Vær oppmerksom på at bærbare og mobile HF-kommunikasjonssystemer kan påvirke denne enheten. Ikke stable eller bruk enheten i nærheten av mobiltelefoner eller andre enheter som genererer kraftige elektriske eller elektromagnetiske felt. Dette kan føre til funksjonssvikt i det medisinske utstyret og kan skape en potensielt usikker situasjon. Bærbart RF-kommunikasjonsutstyr (inkludert ytre enheter som antennekabler og eksterne antenner) må ikke brukes nærmere enn 30 cm fra noen del av *Vivatmo pro*systemet.

Den håndholdte *Vivatmo pro*-enheten er beregnet på bruk i helsesektoren. Kunden eller brukeren av *Vivatmo pro* bør forsikre seg om at den brukes i et slikt miljø.

Medisinsk utstyr kan påvirkes av mobiltelefoner og annet personlig utstyr eller husholdningsutstyr som ikke er beregnet for bruk på helseinstitusjoner. Det anbefales at alt utstyr som brukes i nærheten av *Vivatmo pro*-enheten, er i samsvar med den medisinske standarden for elektromagnetisk kompatibilitet, og at man sjekker før bruk at ingen interferens er åpenbar eller mulig. Hvis det er mistanke om eller mulighet for interferens, er den vanlige løsningen å slå av den aktuelle enheten, slik det kreves på fly og ved helseinstitusjoner. Med medisinsk elektrisk utstyr må man ta spesielle forholdsregler når det gjelder EMC, og utstyret må installeres og tas i bruk i henhold til den angitte EMC-informasjonen.

### **11.2 Kompatible kabler**

ADVARSEL Bruk av annet tilbehør, andre transdusere og andre kabler enn det som er angitt, kan føre til økt stråling eller redusert immunitet hos utstyret eller systemet.

Følgende liste viser kabler, transdusere og annet relevant tilbehør som ifølge Bosch Healthcare Solutions har elektromagnetisk kompatibilitet.

- Ethernet-kabel, 3 m, skjermet
- USB-kabel, 3 m, skjermet

<span id="page-54-0"></span>INFORMASJON Medfølgende tilbehør påvirker ikke elektromagnetisk kompatibilitet.

### **11.3 Litteratur**

- [1] ATS & ERS: ATS/ERS recommendations for standardized procedures for the online and offline measurement of exhaled lower respiratory nitric oxide and nasal nitric oxide. Am J Respir Crit Care Med 2005;171:912–30.
- [2] Dweik, R.A., Boggs, P.B., Erzurum, S.C. et al.: Official ATS clinical practice guideline: interpretation of exhaled nitric oxide levels (FENO) for clinical applications. Am J Respir Crit Care Med 2011;184:602–15.

### **11.4 Lisensvilkår for sluttbrukere**

Følgende lisensvilkår fra gjelder din bruk av en BOSCH *Vivatmo pro*-enhet ("Bosch-produktet") inkludert integrerte Javaprogrammer, se www.vivatmo.com.

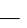

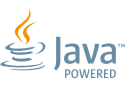

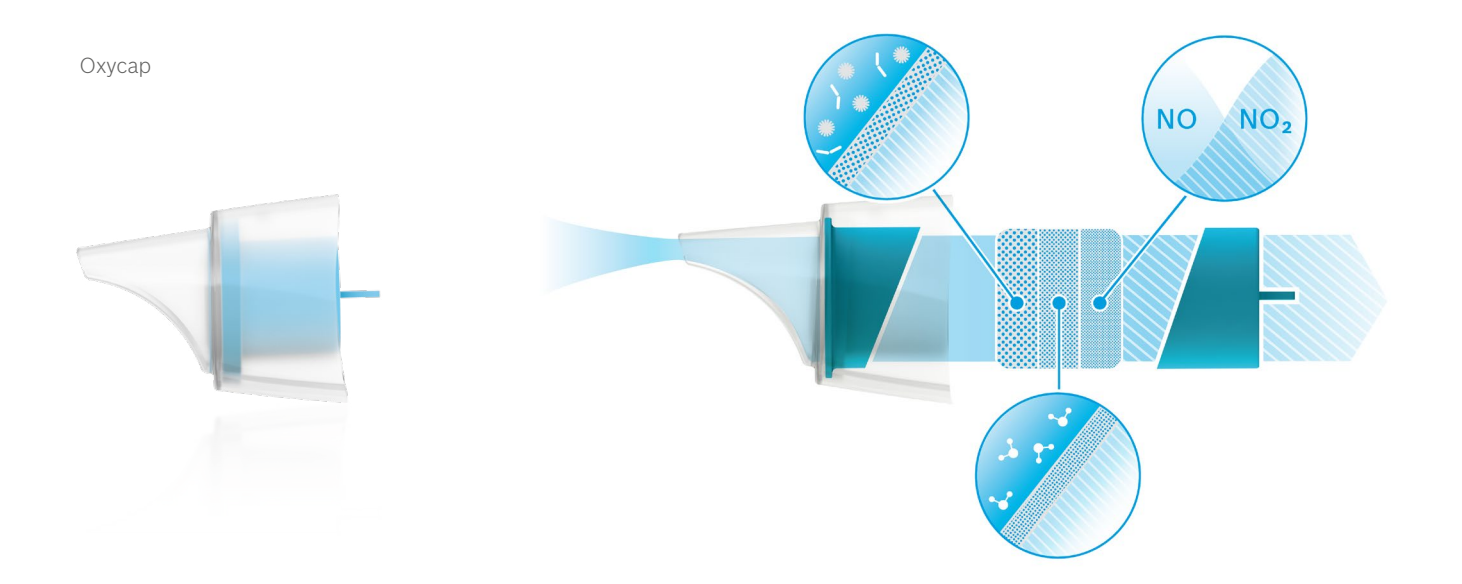

# **BOSCH**

Bosch Healthcare Solutions GmbH Stuttgarter Straße 130 71332 Waiblingen Germany

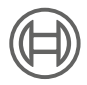

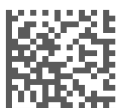

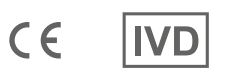

F09G100176 Versjon 10 no Bruksanvisning Siste endring: 2022-11-25

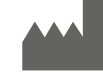

Bosch Healthcare Solutions GmbH Stuttgarter Straße 130 71332 Waiblingen, Germany